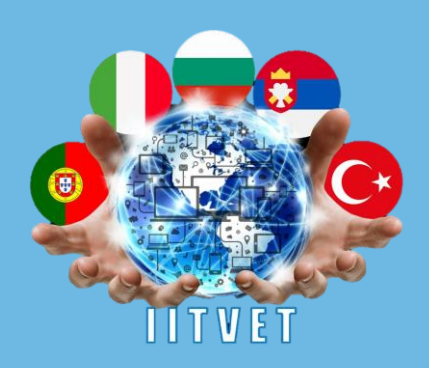

# 3D BASKI VE 3D MODELLEME

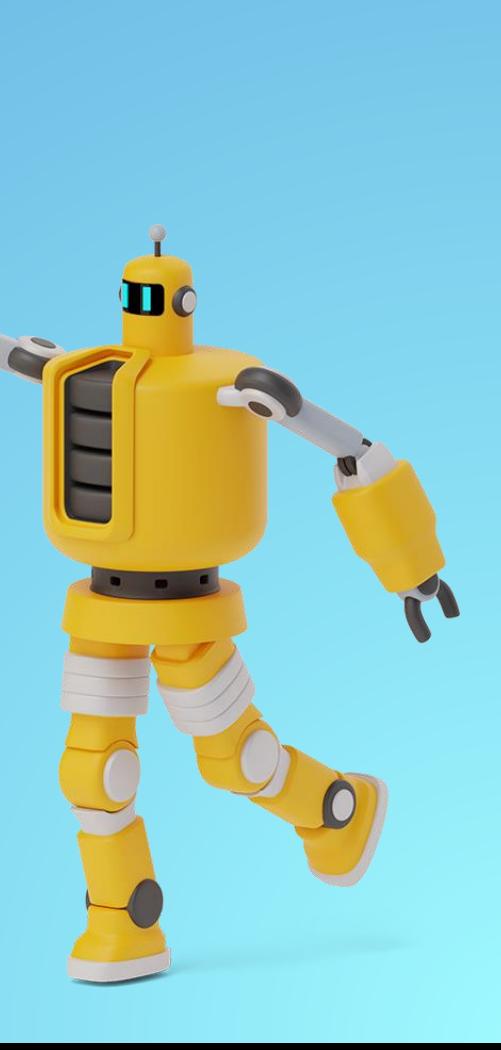

## GİRİŞTILI

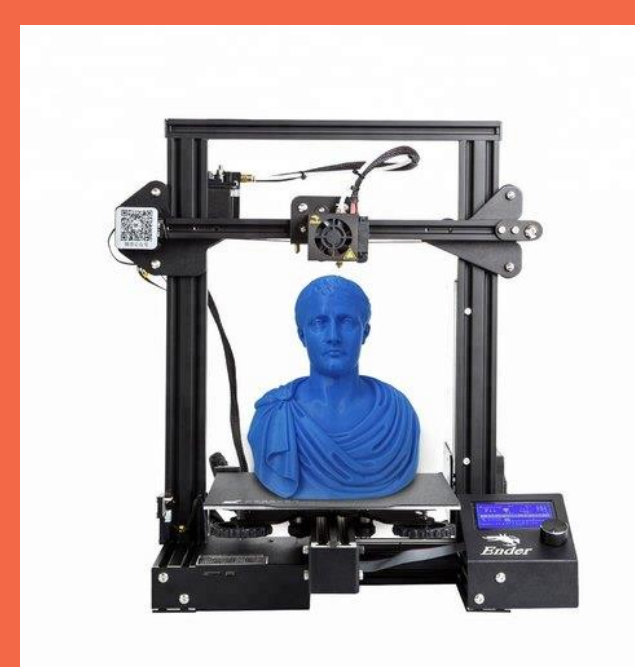

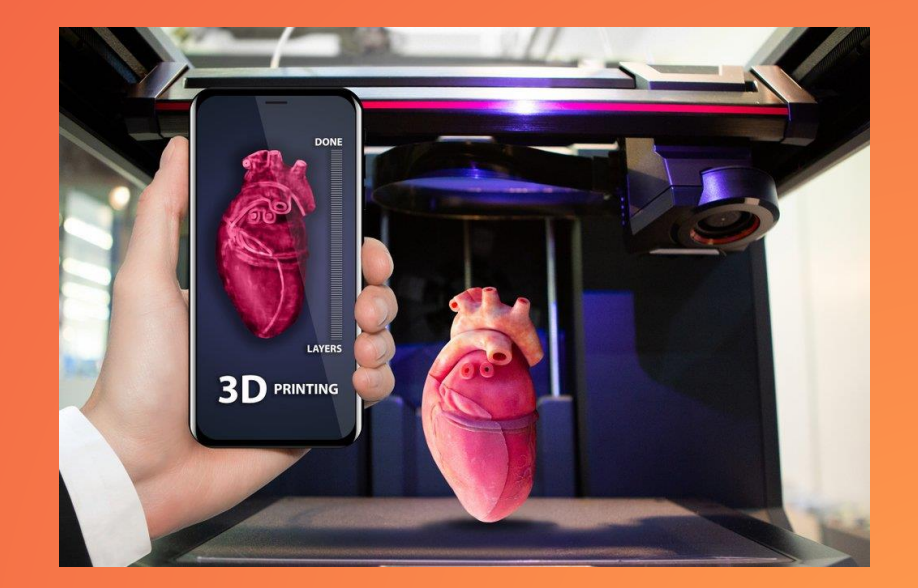

## ♦ 3 Boyutlu **Yazıcı** Tipleri

### Sigortalı Biriktirme Modellemesi (FDM)

Piyasadaki en popüler olan, en uygun fiyatlı 3D baskı teknolojisi, malzemeleri katman katman uygulayarak, son derece hassas bir sıcak tutkal tabancası gibi üç boyutlu desenler oluşturarak çalışır.

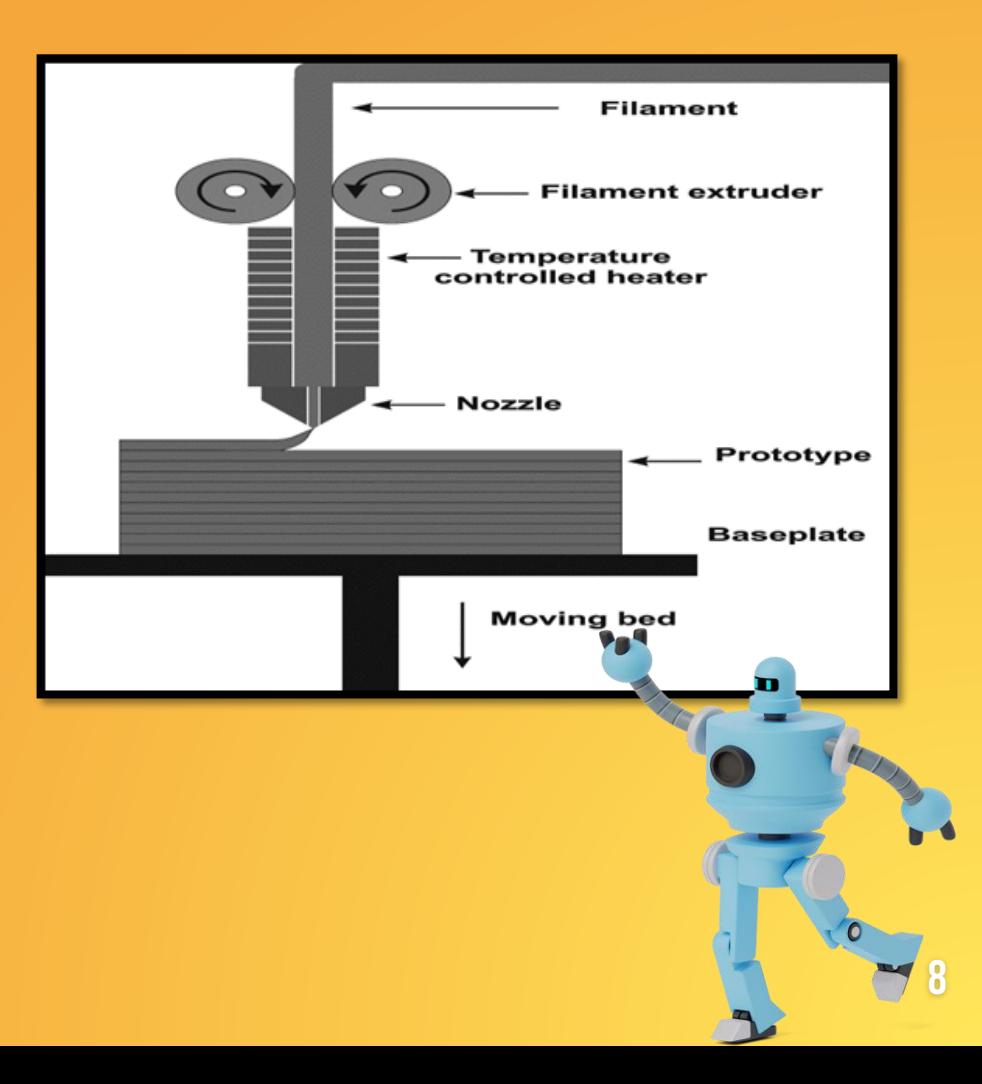

### STEREOLITHOGRAFİ (SLA)

SLA, ışığa duyarlı bir sıvı reçine tabakasını bir ultraviyole lazer ışınına maruz bırakır, böylece reçine sertleşir ve katılaşır. Nesne katman katman yazdırılır ve her katman bir öncekinin üzerine inşa edilir.

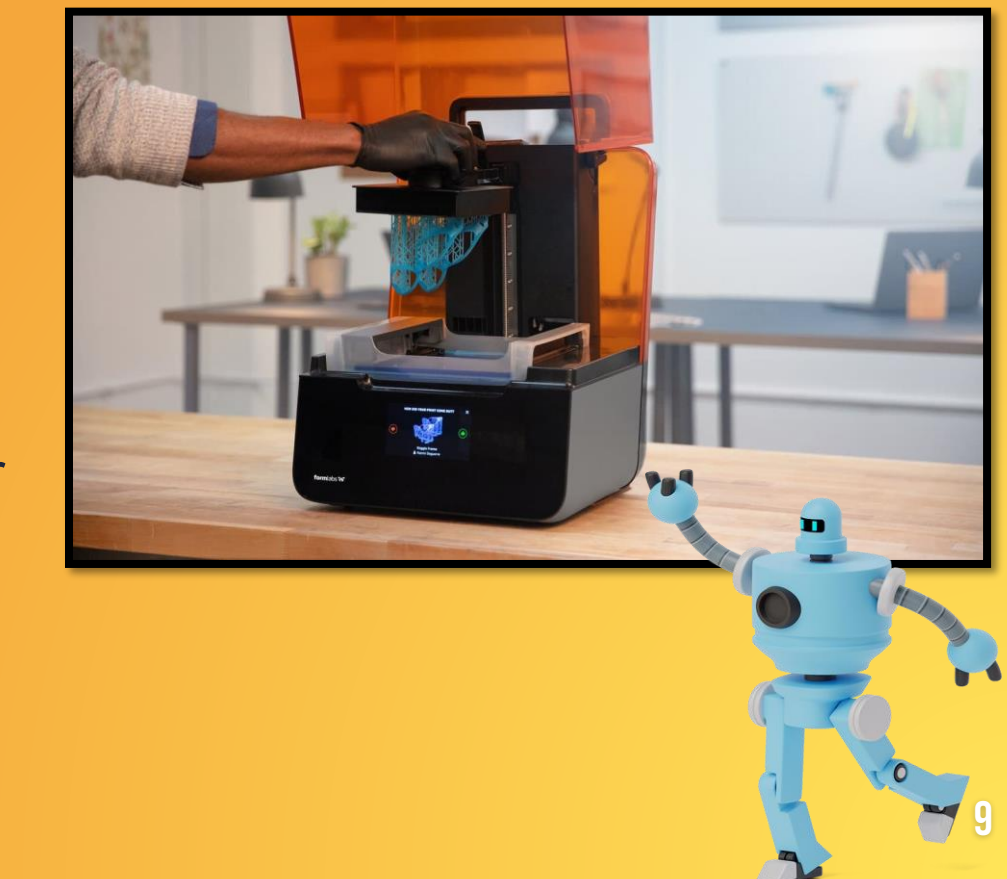

### Dijital Işık İşleme (DLP)

Dijital ışık işleme, sıvı reçineyi ışık kullanarak sertleştirmesi bakımından SLA'ya benzer. İki teknoloji arasındaki temel fark, DLP'nin bir dijital ışık projektör ekranı kullanması ve SLA'nın bir UV lazer kullanmasıdır.

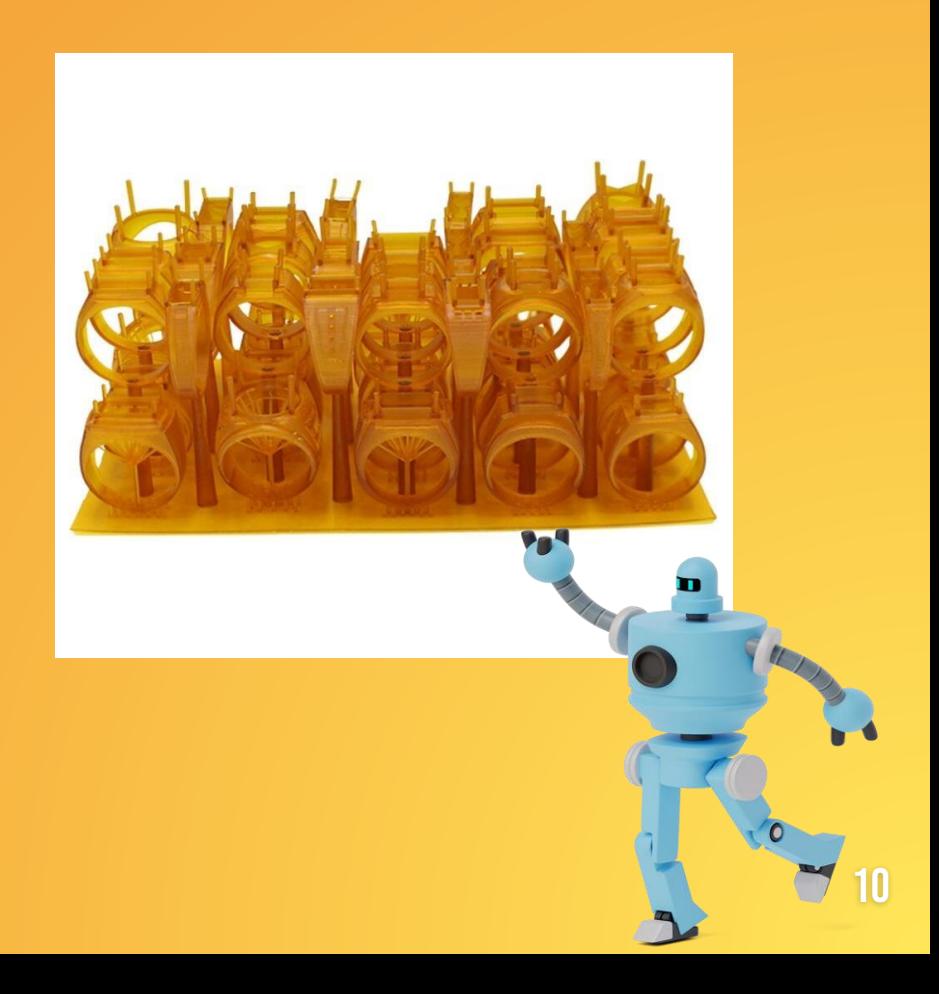

### (SLM)Seçici Lazer **Ergitme**

SLM uses a high powered laser beam to fully melt metallic powders into solid threedimensional objects. The object is printed layer by layer. Typical materials used are stainless steel, aluminum, titanium and cobalt chromium.

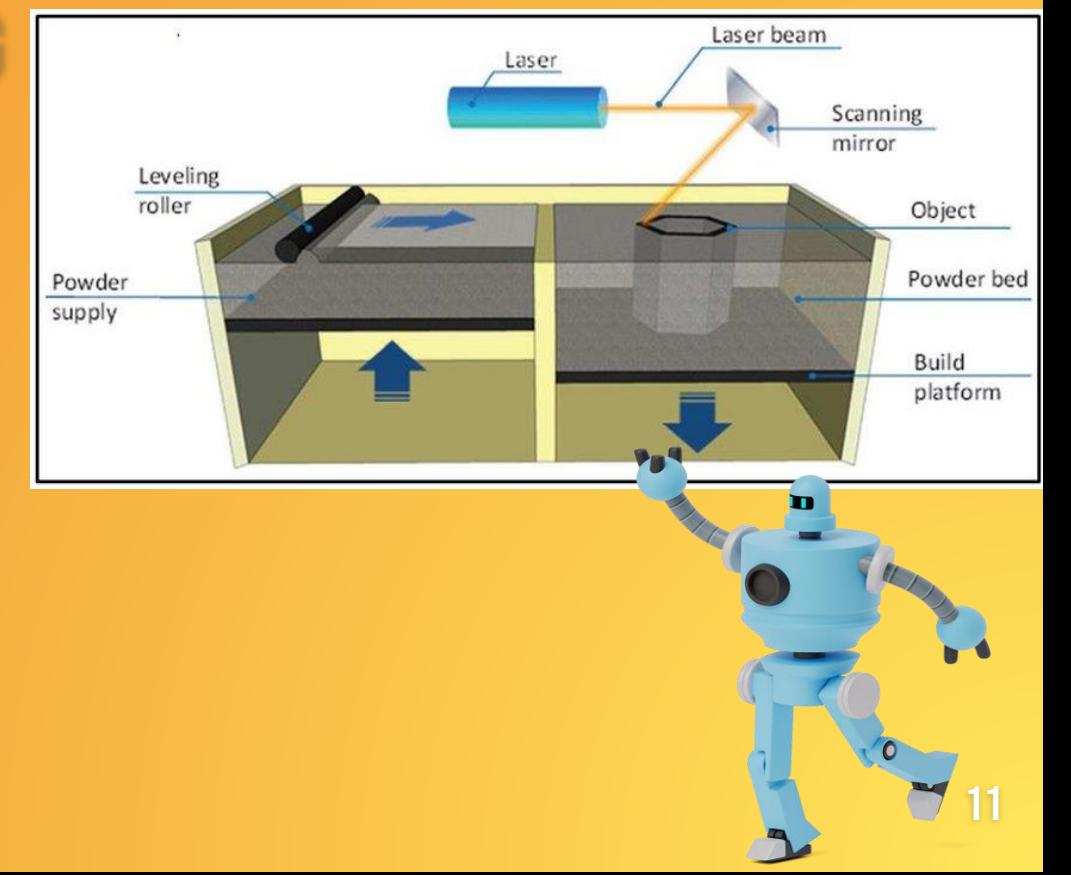

### Elektron Işını **Erime<sup>CTRON</sup>** BEAM MELTING

EBM, metalik tozu 1000 °C'ye kadar yüksek sıcaklıklarda tamamen eritmek için yüksek vakum altında bir elektron ışını kullanır. Nesne katman katman yazdırılır.

Bu tür 3D yazıcı, havacılık parçaları ve tıbbi implantlar üretmek için saf titanyum, Inconel718 ve Inconel625 gibi metalleri kullanabilir.

Bu teknoloji türü, öncekilerden daha yavaş ve daha pahalıdır.

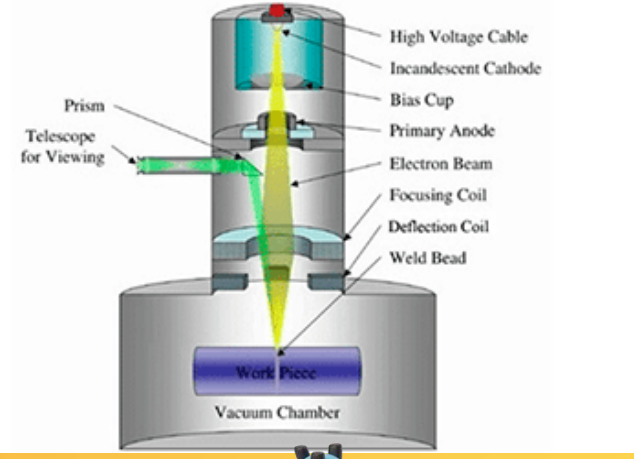

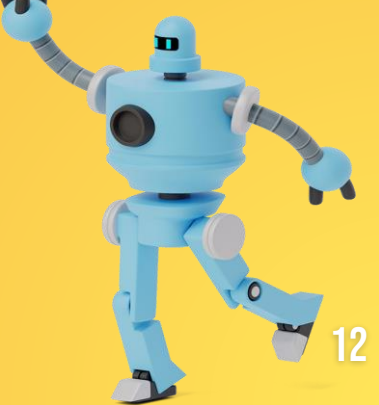

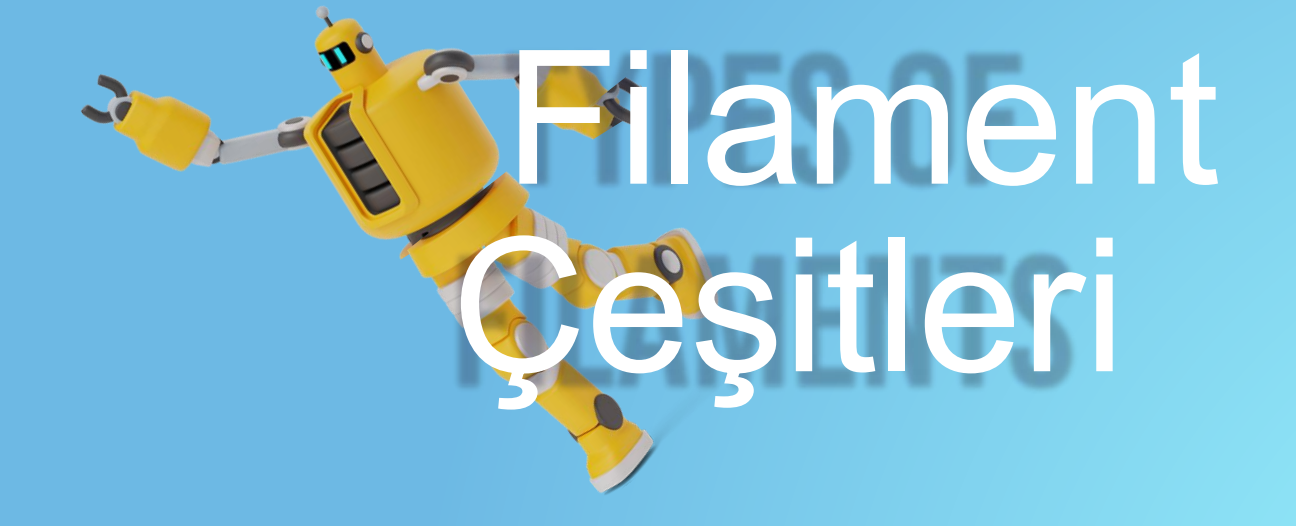

### PLA (Polilaktik Asit)

Bu biyolojik olarak parçalanabilen malzeme, 3d baskıda en çok kullanılanlardan biridir.

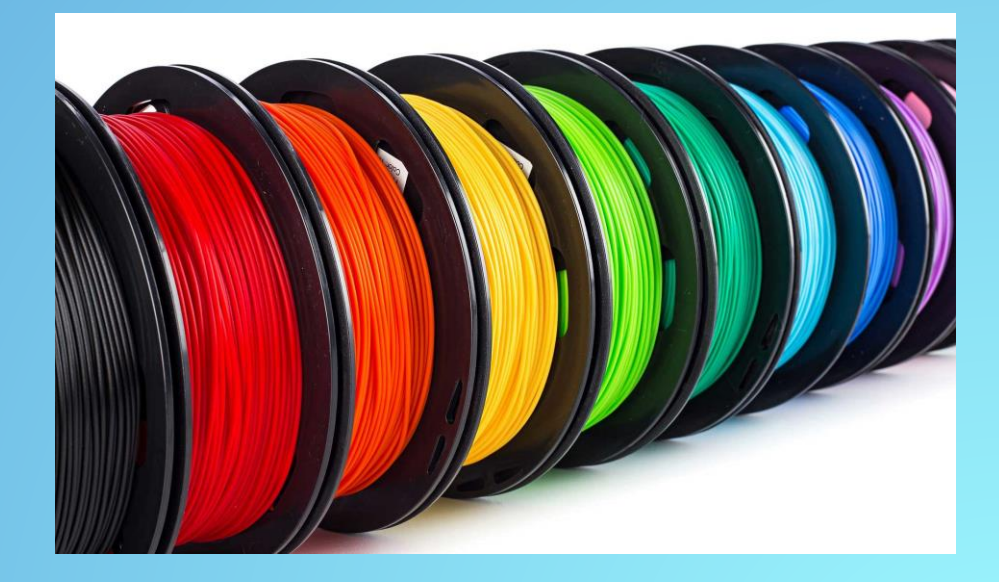

### PETG (Polietilen tereftalat))

#### PETG filamenti, tüm filamentlerin en güçlü ve en dayanıklılarından biridir.

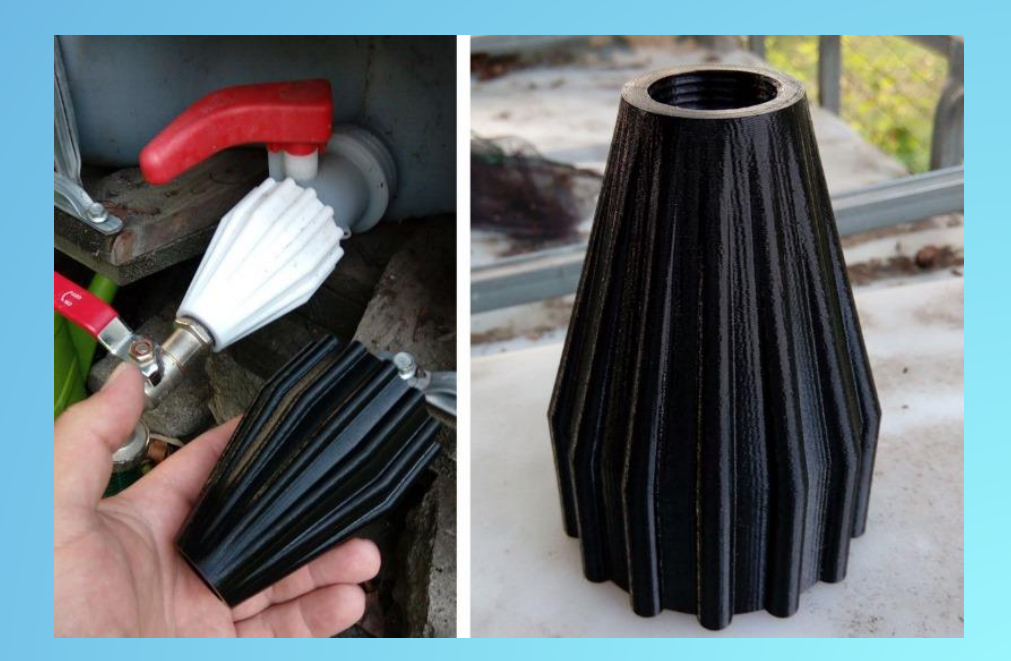

### TPU (Polyester Poliüretan)

TPU filament aşınmaya, darbelere ve birçok kimyasala karşı dayanıklıdır. Çok yönlüdür ve birçok farklı endüstride kullanılır.

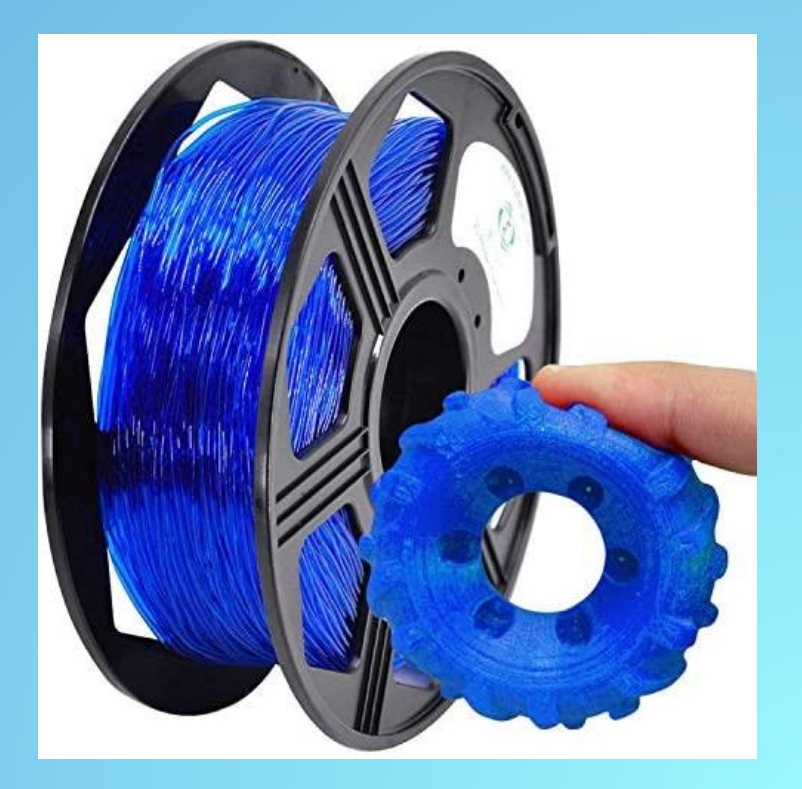

### **Diğerleri**

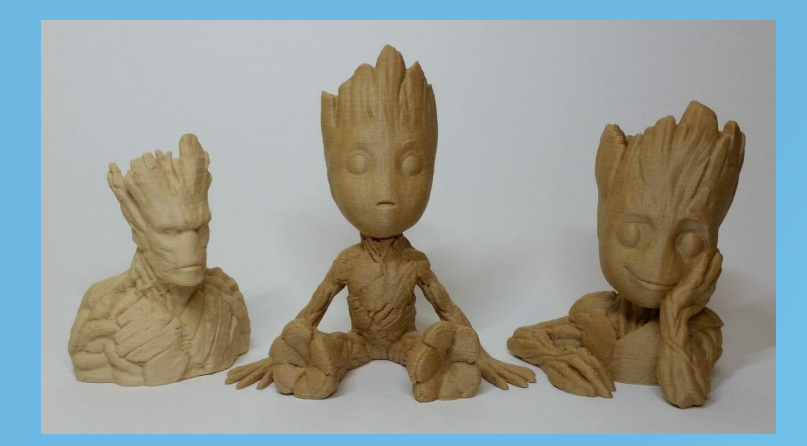

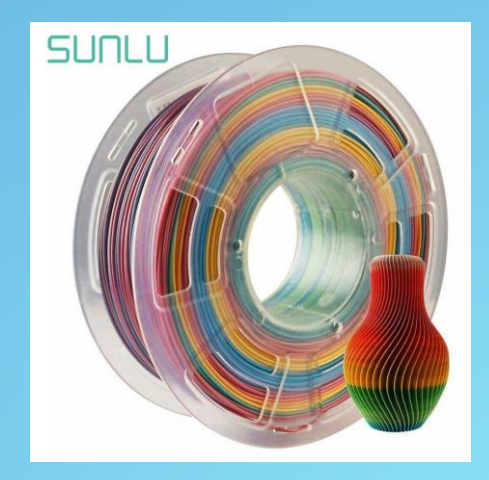

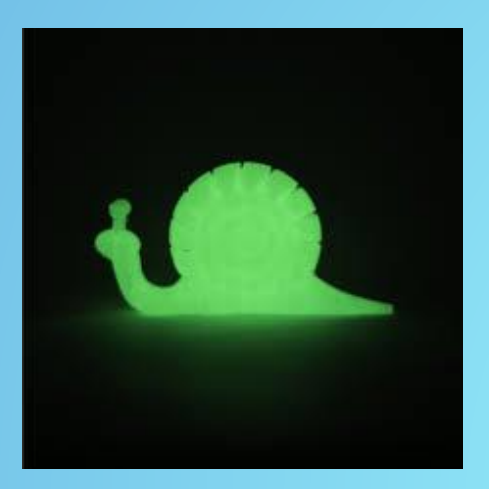

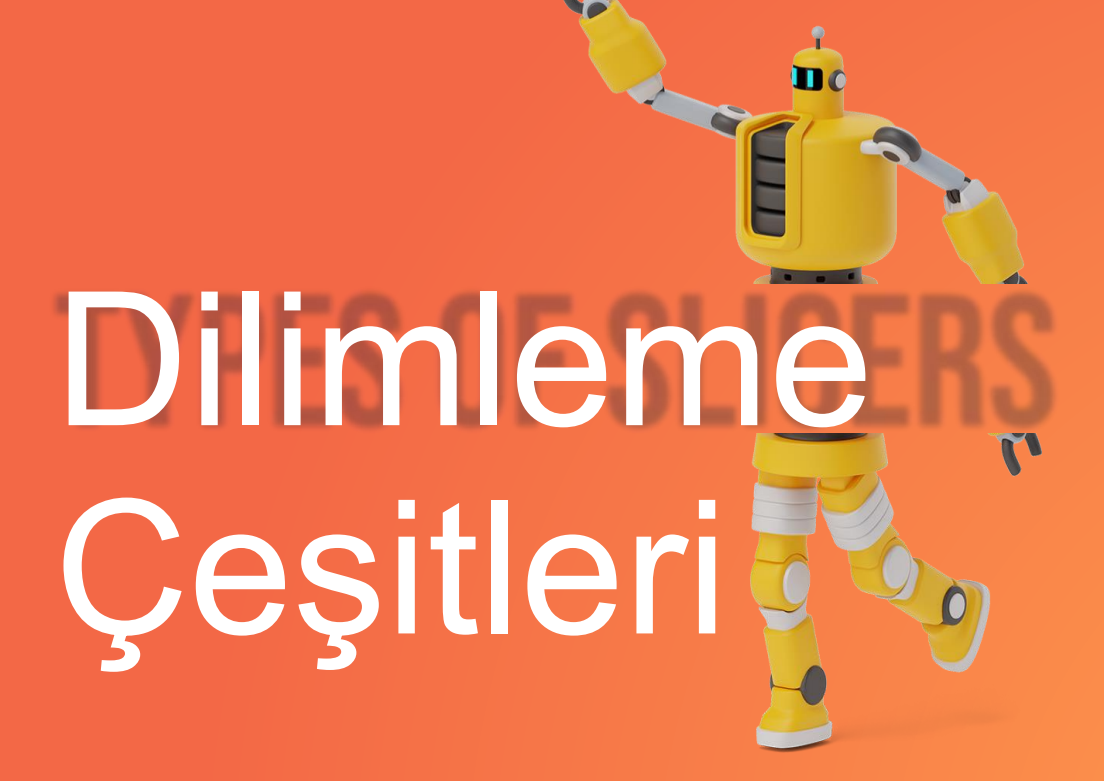

### Dilimleme Çeşitleri

- 3D baskıda, 3D modelli bir dosyaya sahip olmak gerekir (3D formatında çizim). En yaygın dosyalar STL ve OBJ'dir.
- Daha sonra dosyayı 3D yazıcı tarafından okunabilecek özel bir koda (G kodu) dönüştürmek gerekiyor. Bu tür kodlama, dilimleme yazılımı ile yapılır ve işleme dilimleme denir.

### Dilimleyici Seçimi

- Dilimleme işleminin sonunda, kullanıcı dosyayı doğrudan bir 3D yazıcıya gönderebilir veya örneğin bir SD karta veya kalem sürücüye kaydedebilir. Günümüzde dosyayı wi-fi üzerinden de gönderebiliyoruz
	- 3D baskı için birkaç dilimleme yazılımı olduğundan, kullanıcının seçebileceği birçok seçeneği vardır.

### Dilimleyici Örnekleri

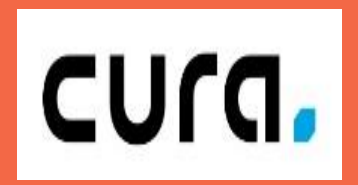

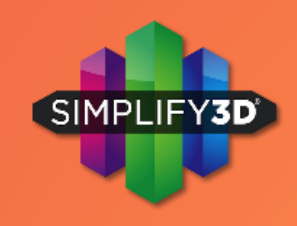

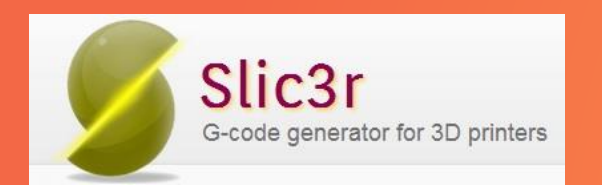

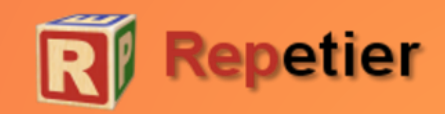

3D çizim yazılım türleri

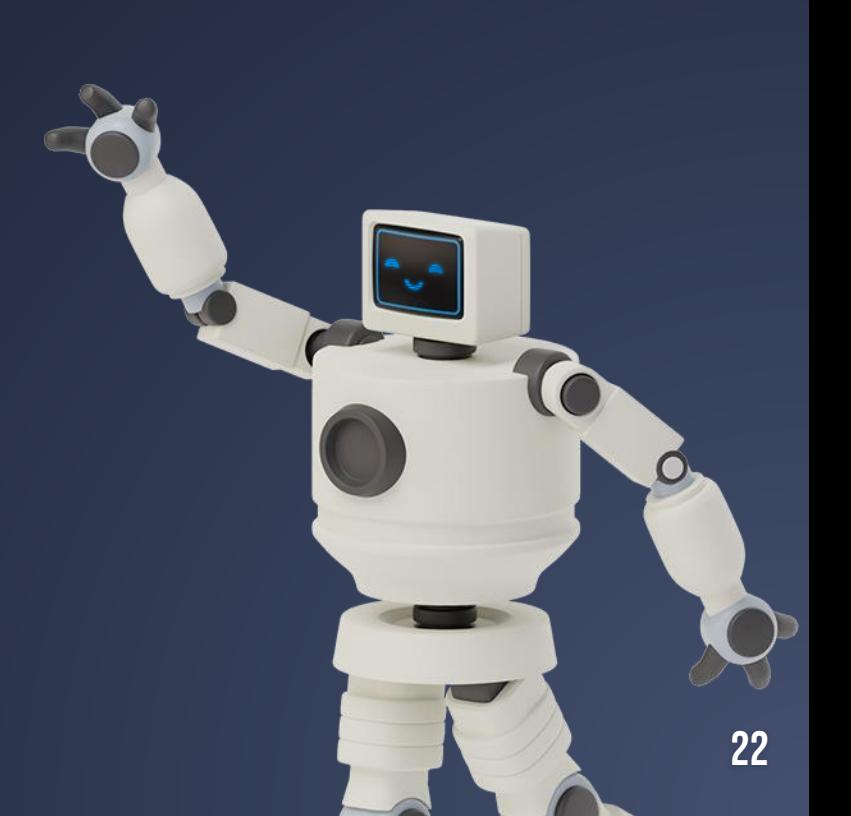

### 3D çizim yazılımı türleri

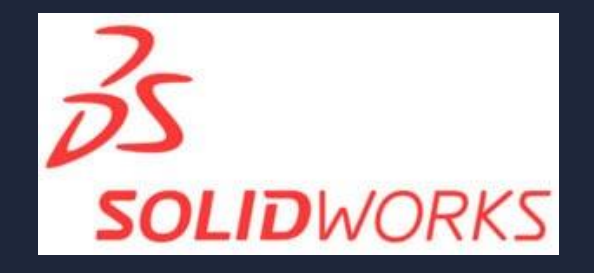

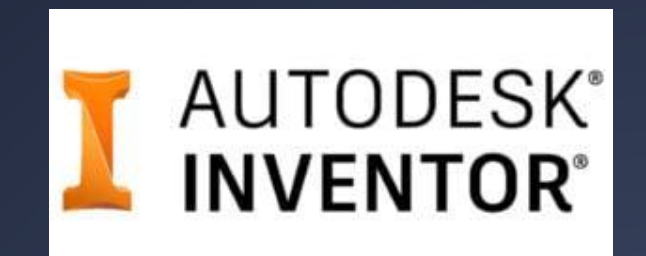

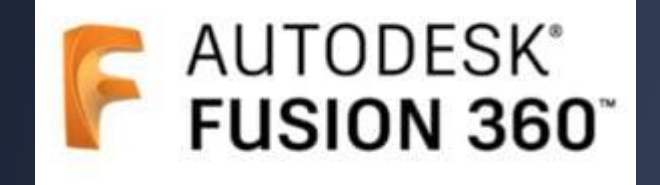

23

# ONSHAPE

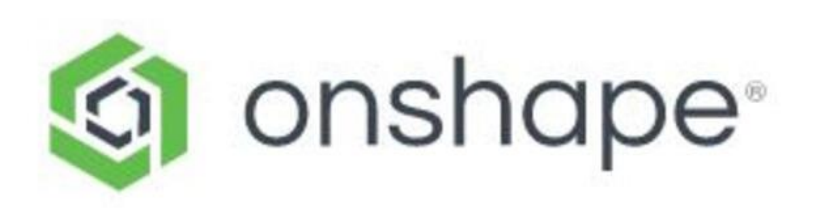

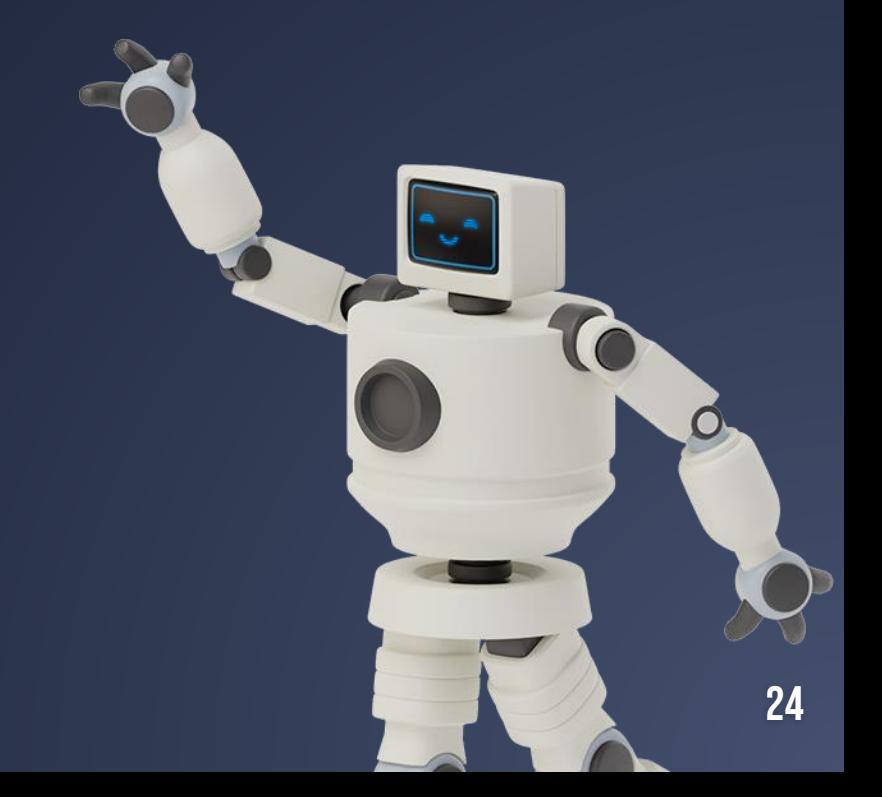

## Hesap Oluşturma

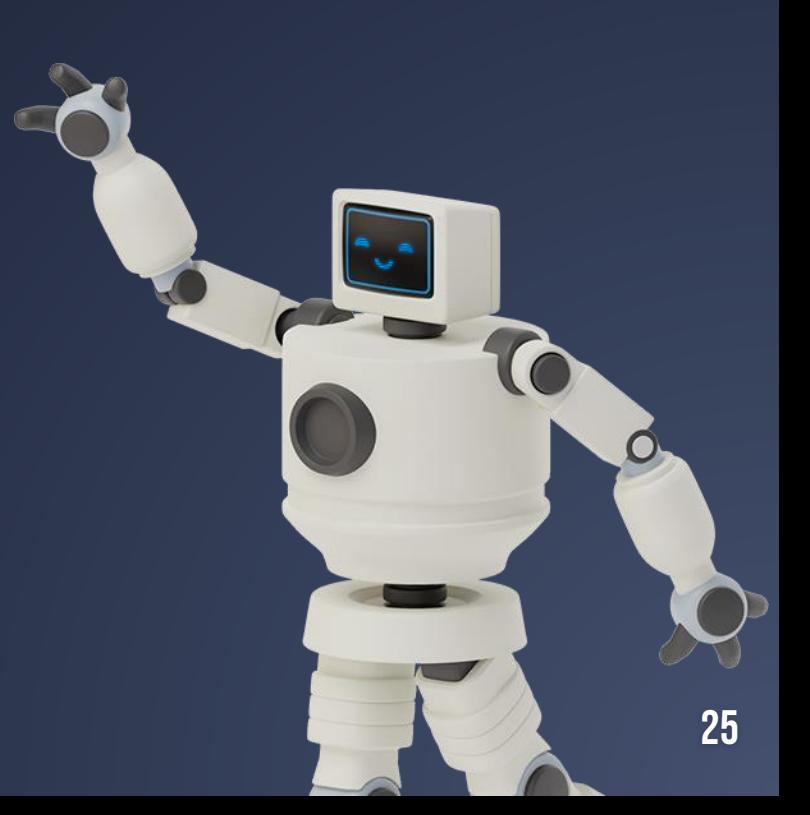

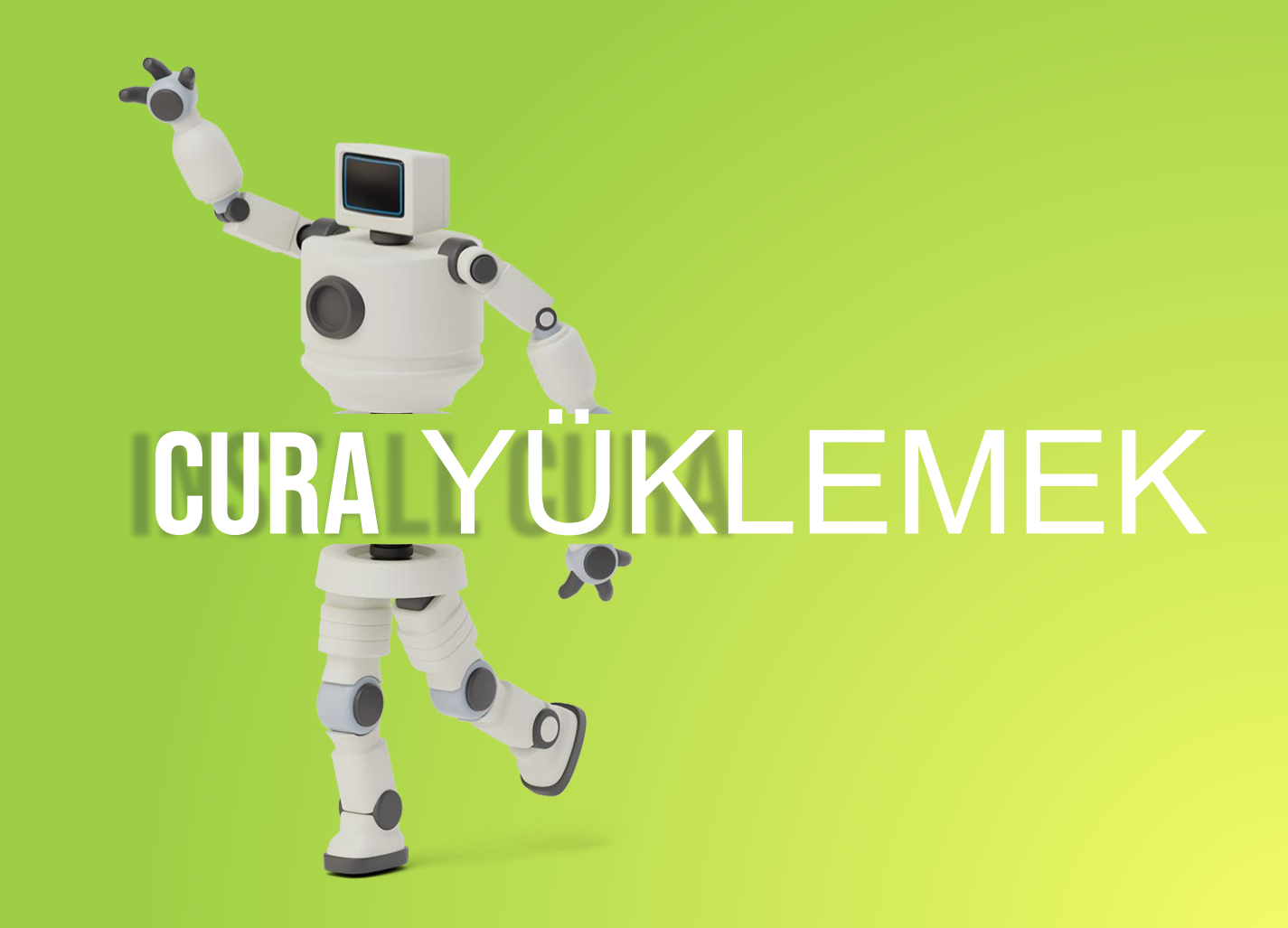

### Cura YÜKLEMESİ

Linki kopyalayıp yapıştırın(https://ultimaker.com/software/ultimaker-cura) on your browser to download Cura Software.

#### **Ultimaker Cura**

Trusted by millions of users, Ultimaker Cura is the world's most popular 3D printing software. Prepare prints with a few clicks, integrate with CAD software for an easier workflow, or dive into custom settings for indepth control.

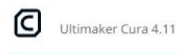

Download for free

Own an Ultimaker?

**O** Find previous versions

**1** System requirements

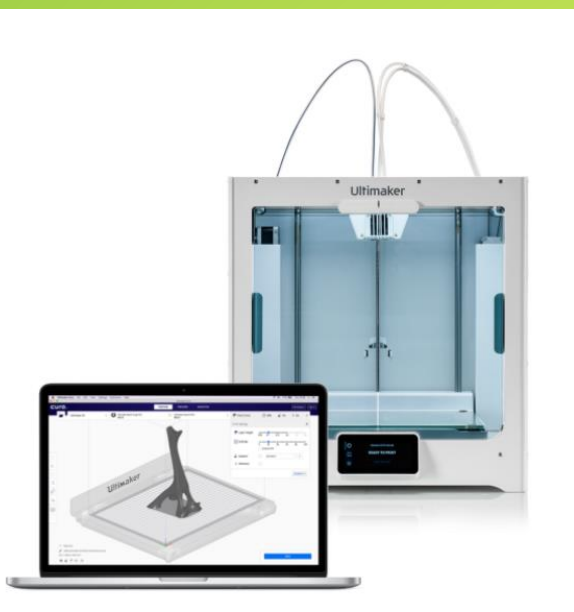

#### Cura Setup

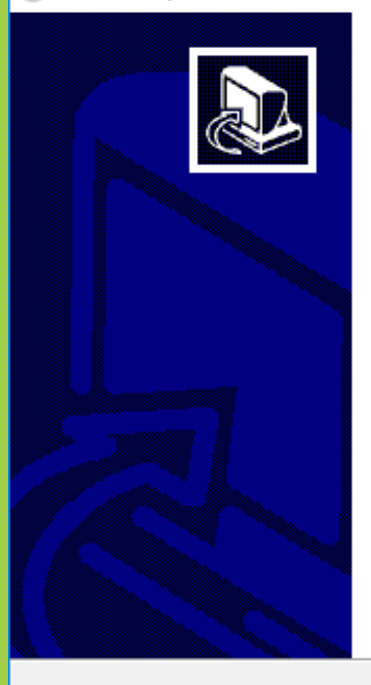

#### Welcome to the Cura Setup Wizard

This wizard will guide you through the installation of Cura.

It is recommended that you close all other applications before starting Setup. This will make it possible to update relevant system files without having to reboot your computer.

Click Next to continue.

Cancel

 $\times$ 

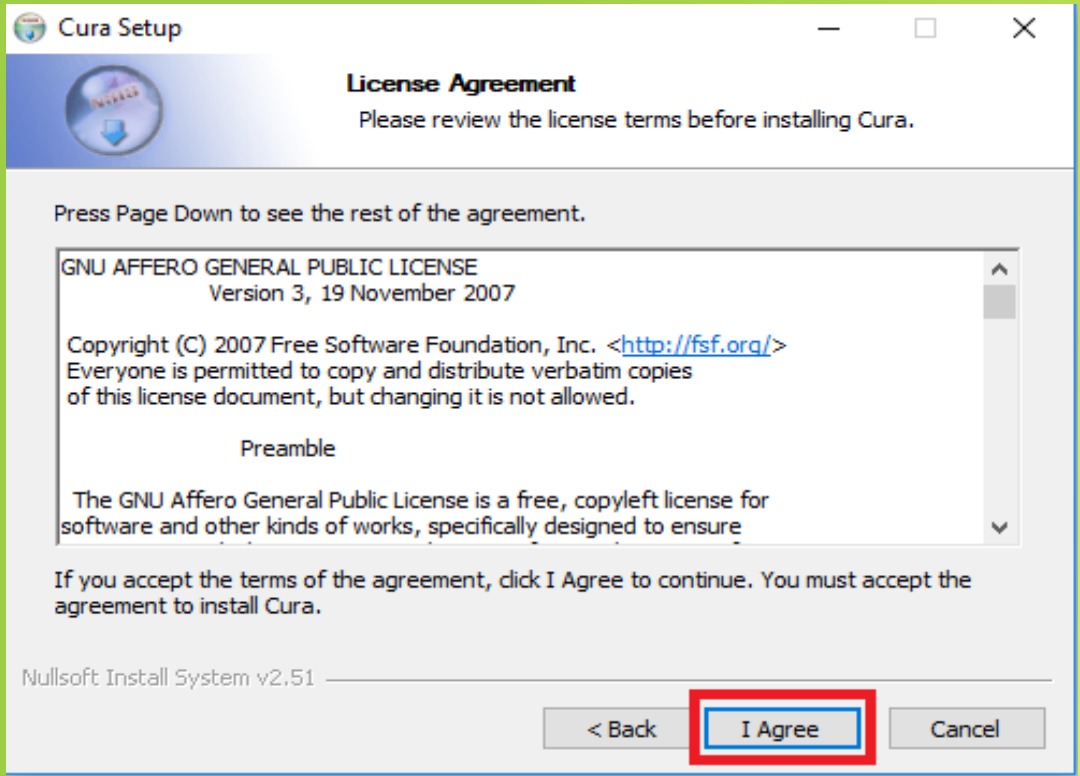

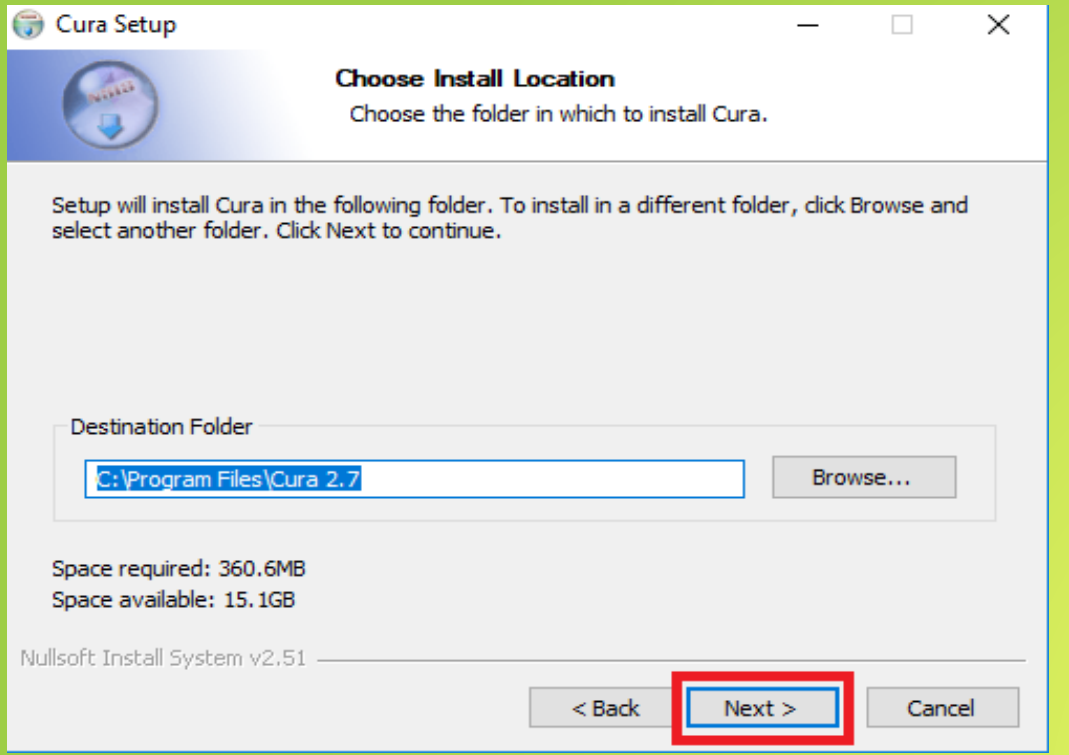

#### Cura Setup

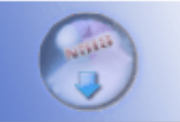

#### **Choose Start Menu Folder**

Choose a Start Menu folder for the Cura shortcuts.

 $\times$ 

 $\Box$ 

 $\overline{\phantom{m}}$ 

Select the Start Menu folder in which you would like to create the program's shortcuts. You can also enter a name to create a new folder.

#### Cura Accessibility ᄉ Accessories **Administrative Tools BS.Player** Cura Discord Inc. **DVDVideoSoft** Futuremark Hammer & Chisel, Inc HI-TECH Software w Intel Do not create shortcuts Nullsoft Install System v2.51  $<$  Back  $Next$ Cancel

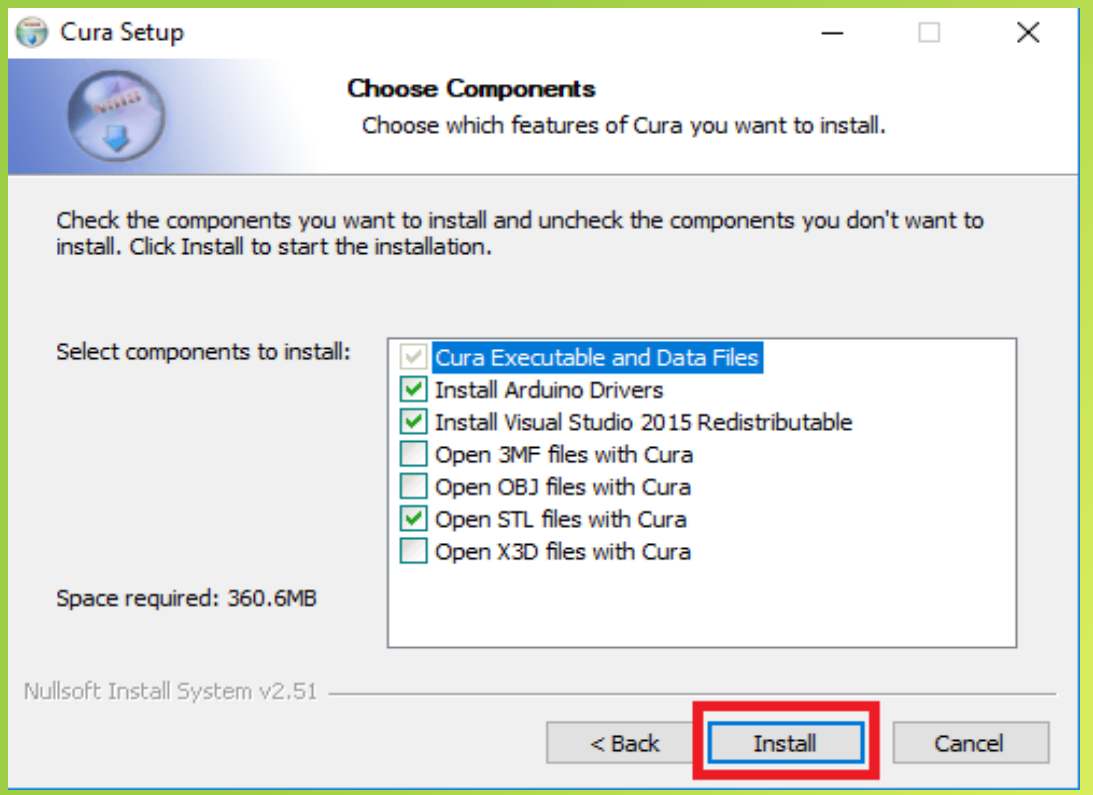

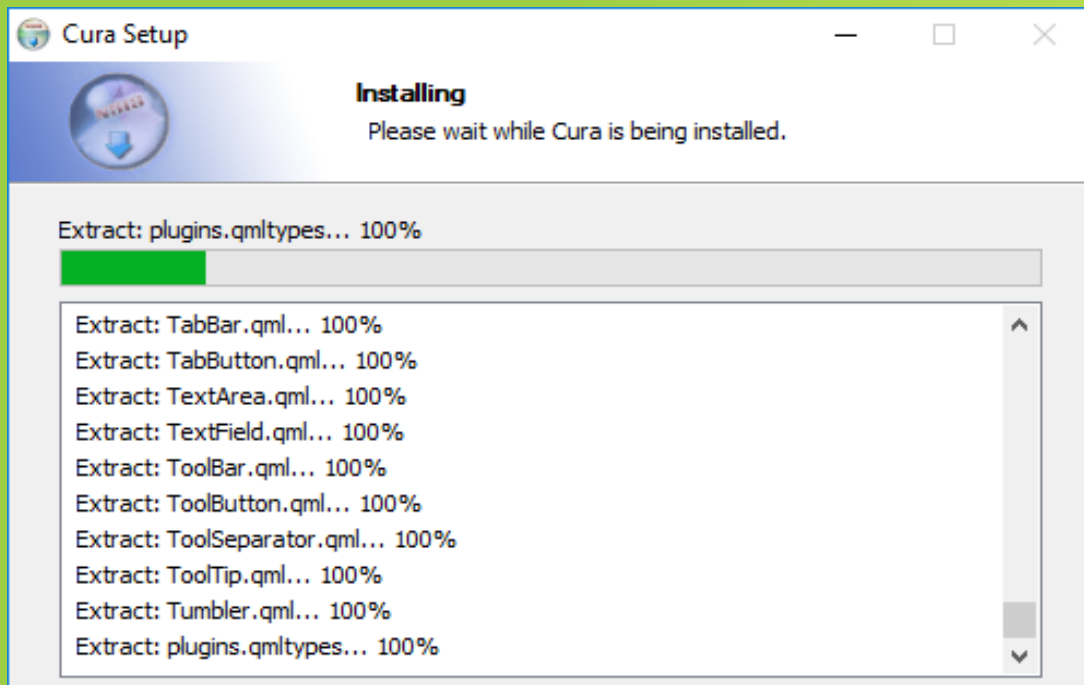

Nullsoft Install System v2.51 -

 $<$  Back  $Next$  Cancel

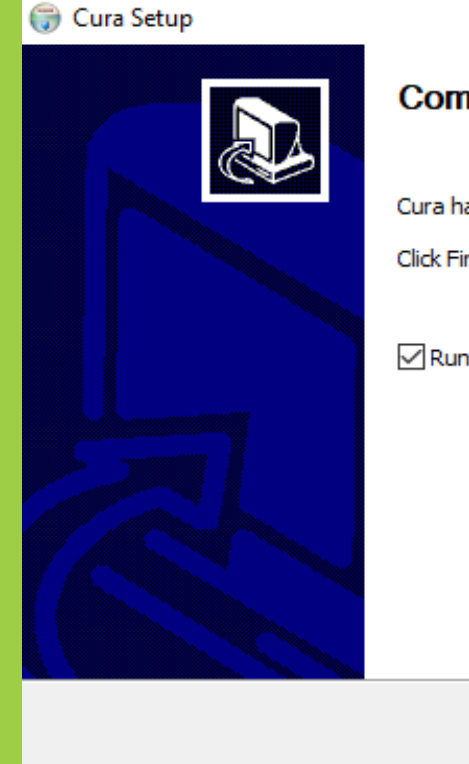

### **Completing the Cura Setup Wizard**

Cura has been installed on your computer.

 $<$  Back

Finish

Click Finish to close this wizard.

Run Cura

Cancel

 $\times$ 

 $\Box$ 

### Yazıcıyı CURA'ya **Müzik** ekleyin

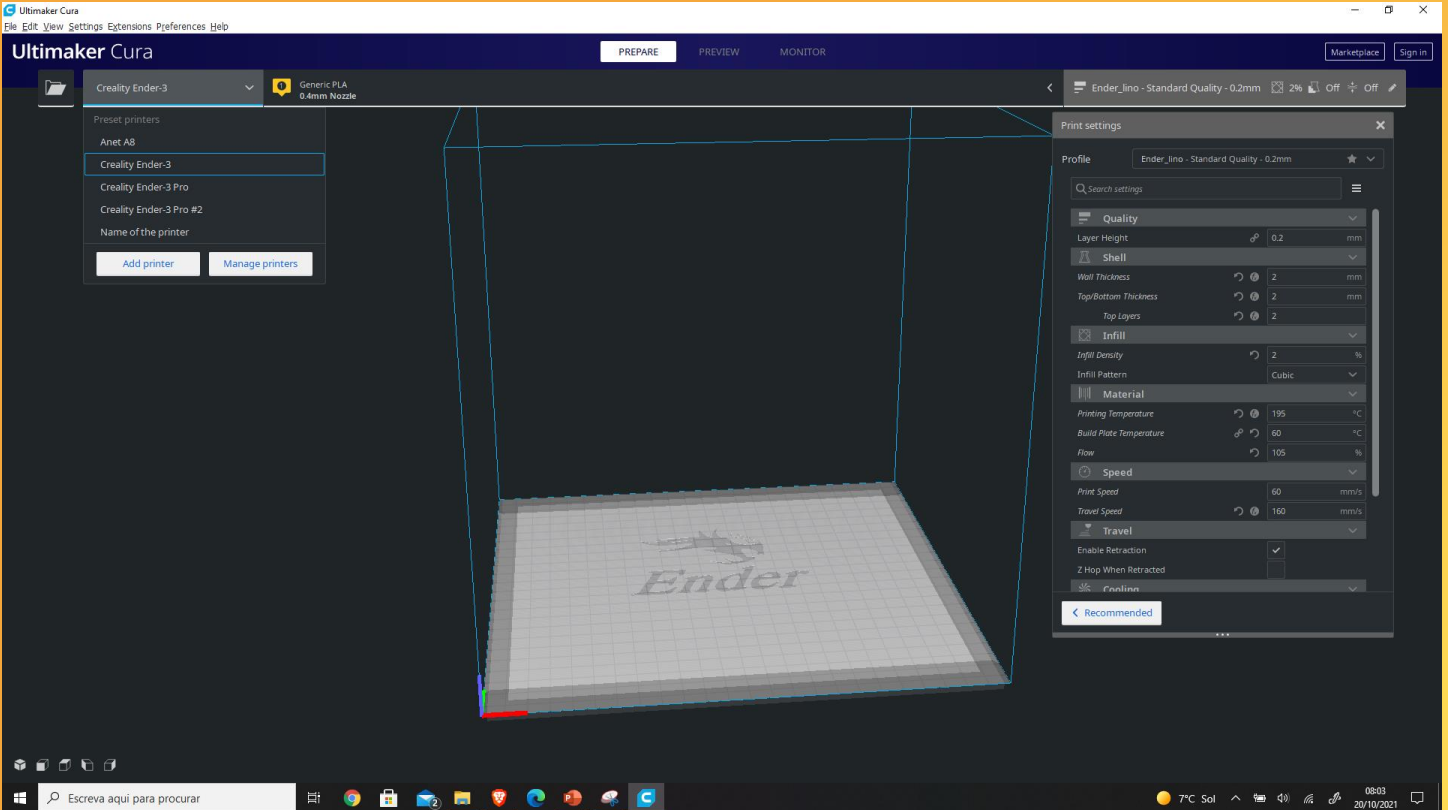

● 7°C Sol  $\land$  ● 4<sup>0</sup> 系  $\phi$  20/10/2021 ↓

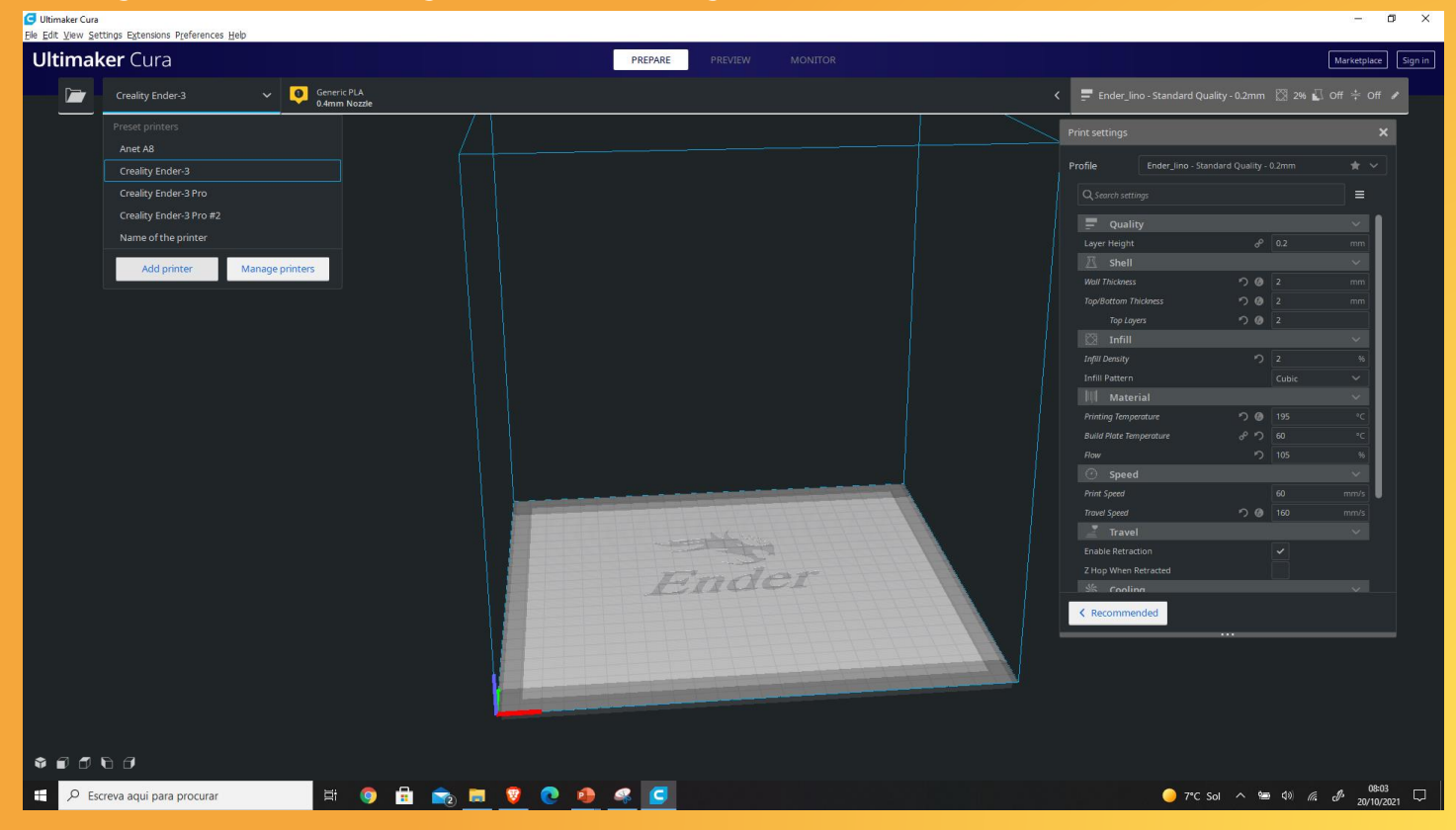

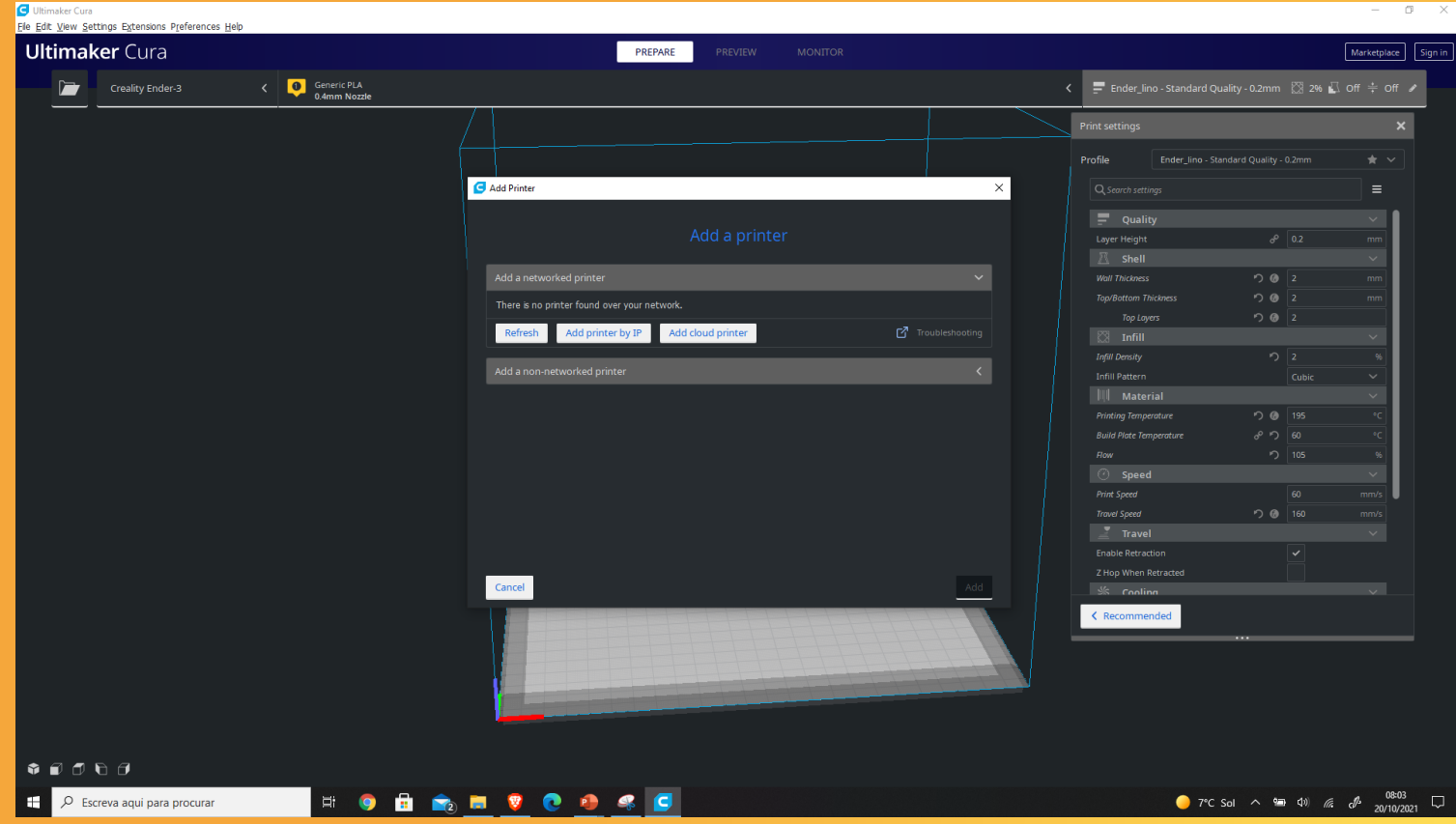

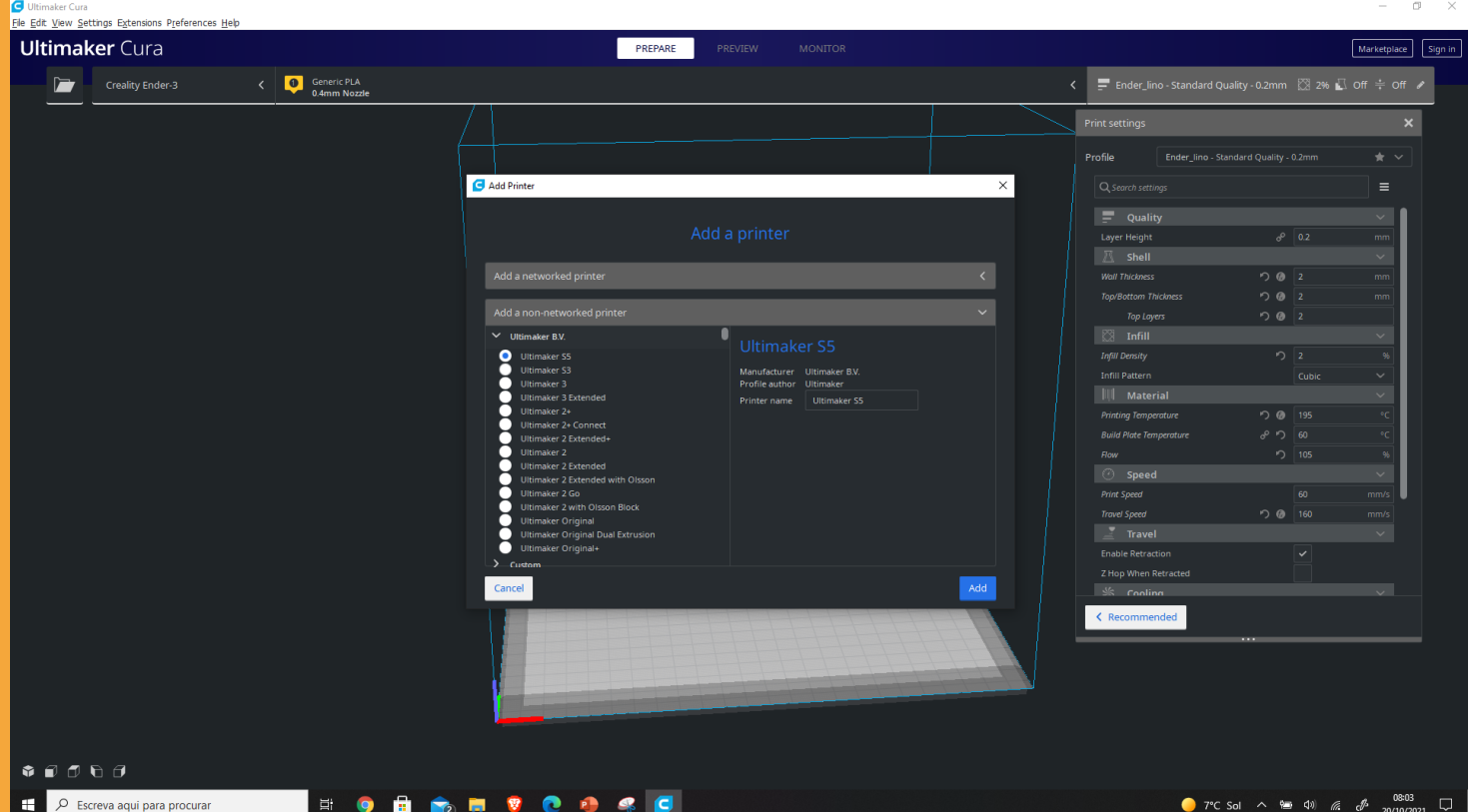

20/10/2021

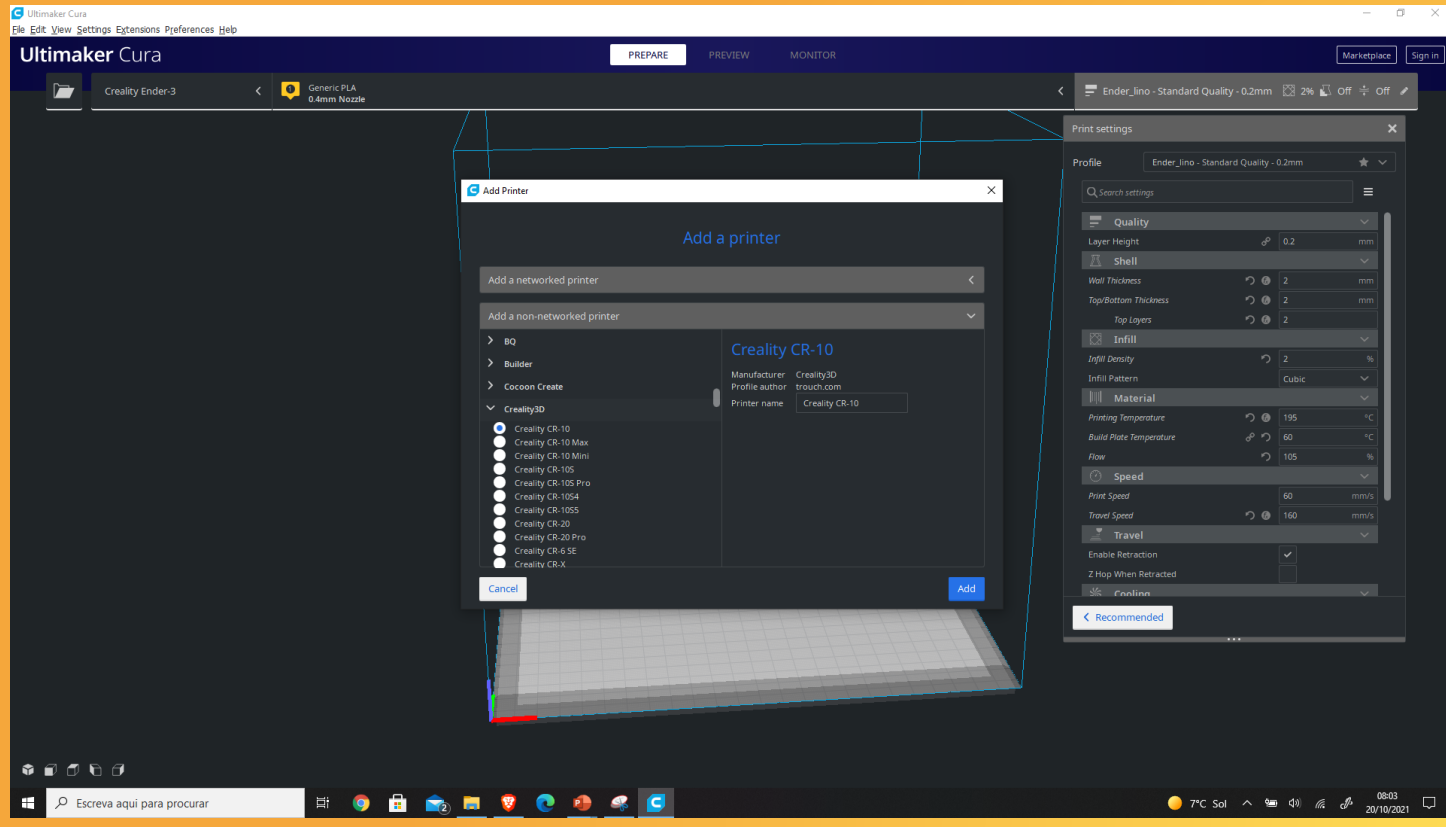

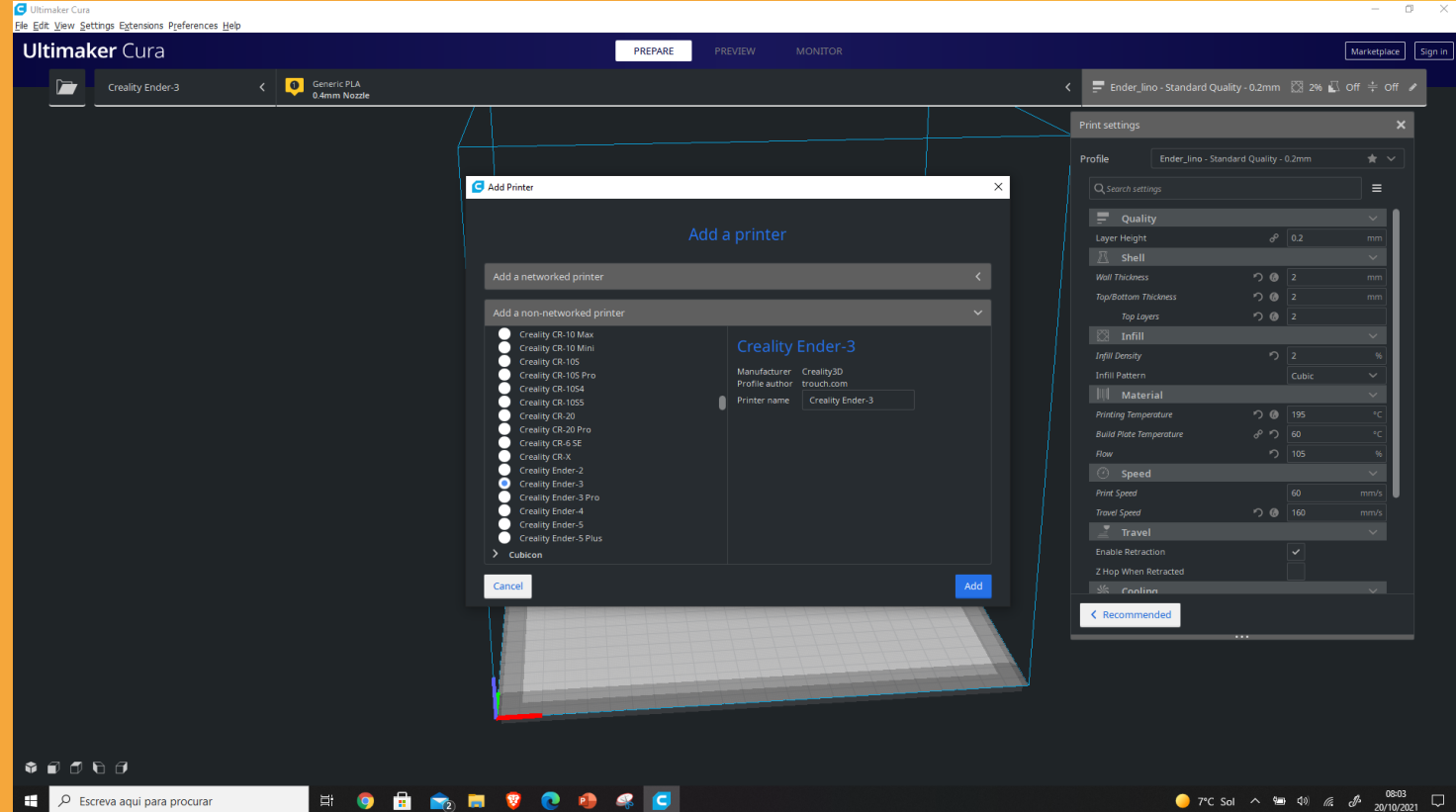

### add the printer to cura

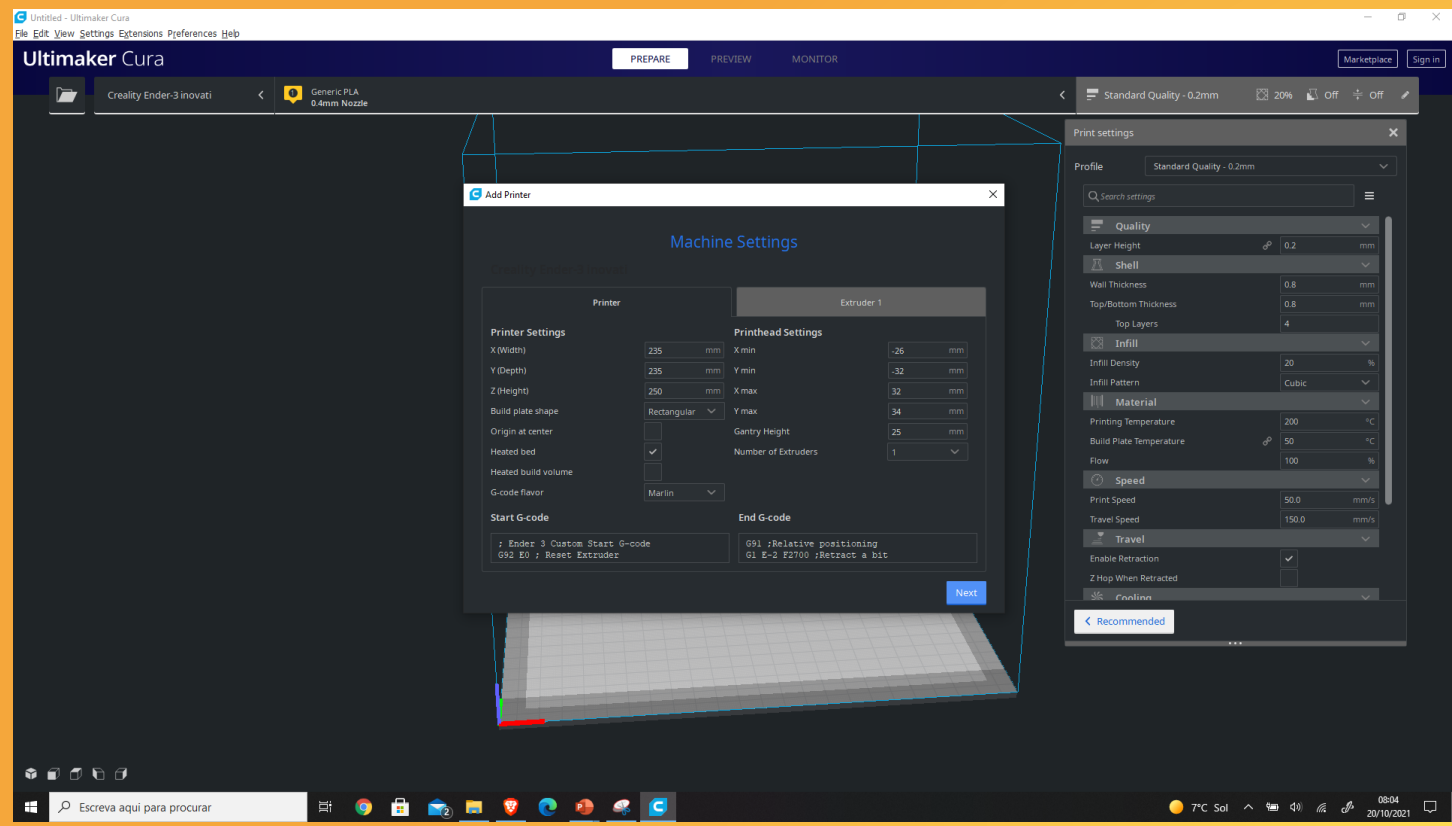

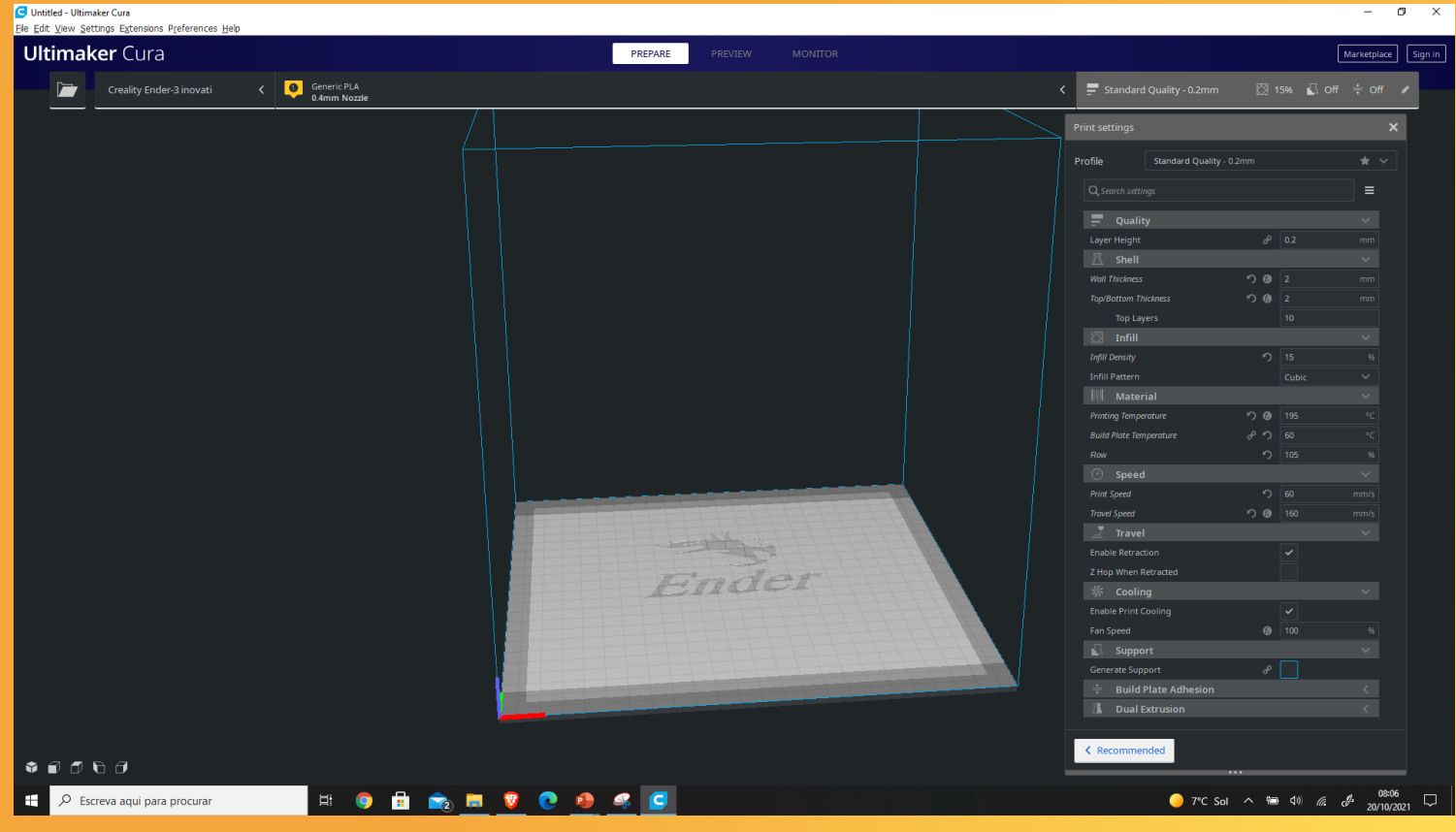

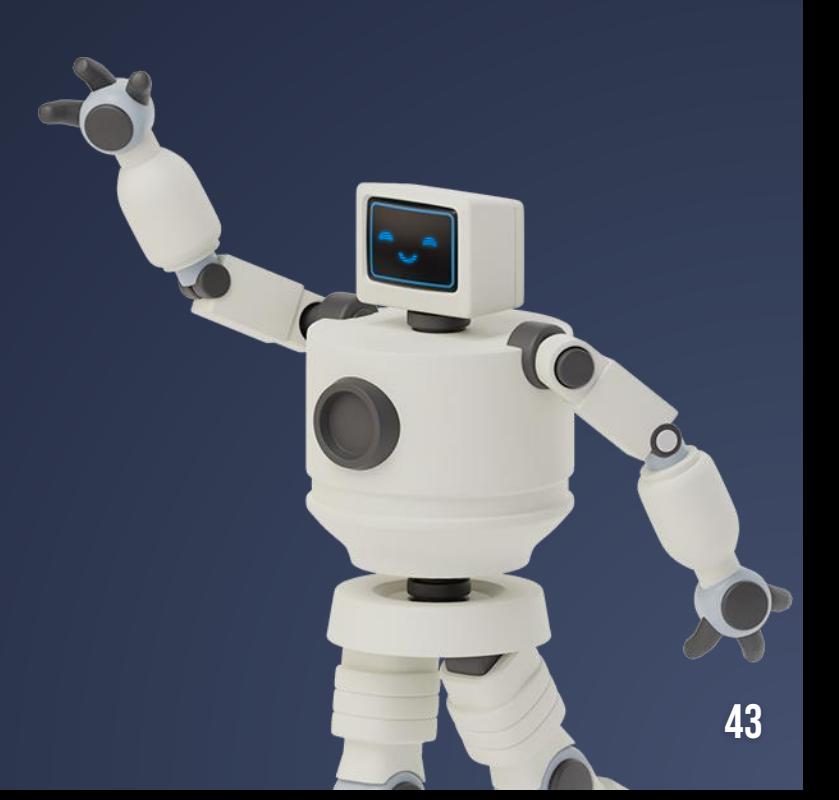

Bir parçayı / nesneyi dilimleyiciye yerleştirmek, dikkat gerektiren bir işlemdir çünkü yerçekimi nedeniyle bir nesne herhangi bir açıda yazdırılamaz. Yerçekimi her zaman dikkate alınmalıdır, çünkü bu tür baskı, dolgu katmanını katman katman biriktirir ve seçilen yazıcı Parçanızı Yerleştirme<br>Bir parçayı / nesneyi<br>dilimleyiciye yerleştirmek, dikkat<br>gerektiren bir işlemdir çünkü<br>yerçekimi nedeniyle bir nesne<br>herhangi bir açıda yazdırılamaz.<br>Yerçekimi her zaman dikkate<br>alınmalıdır, çünkü bu

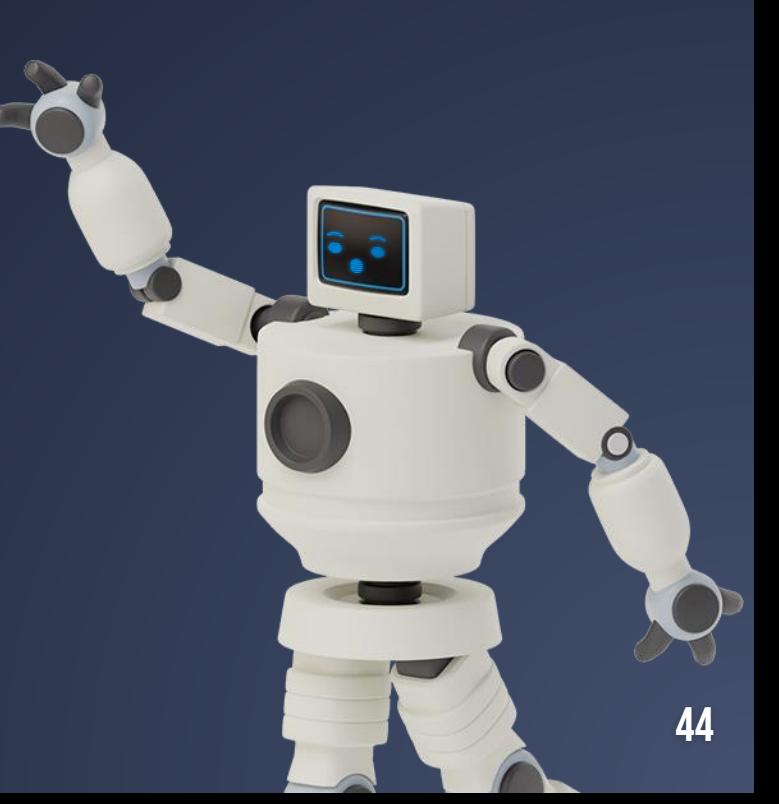

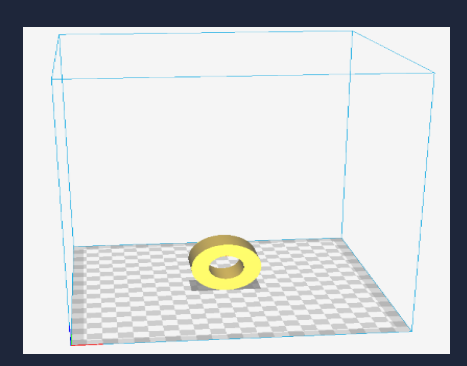

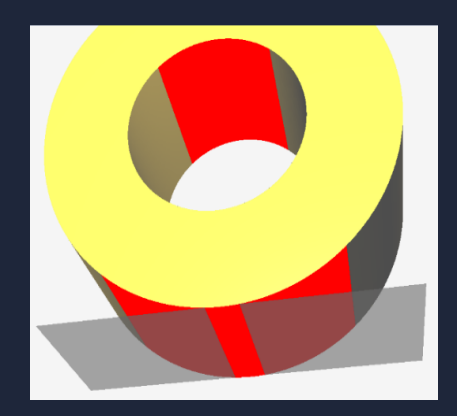

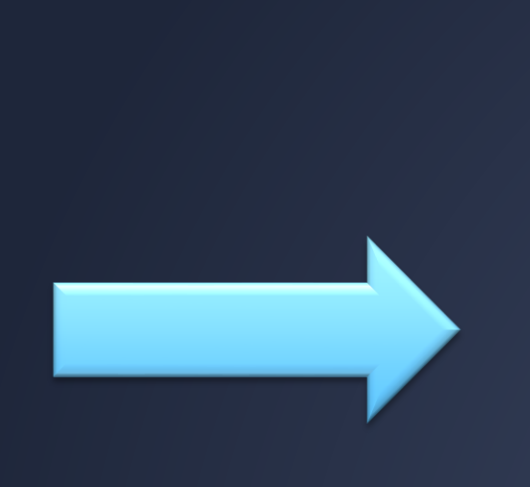

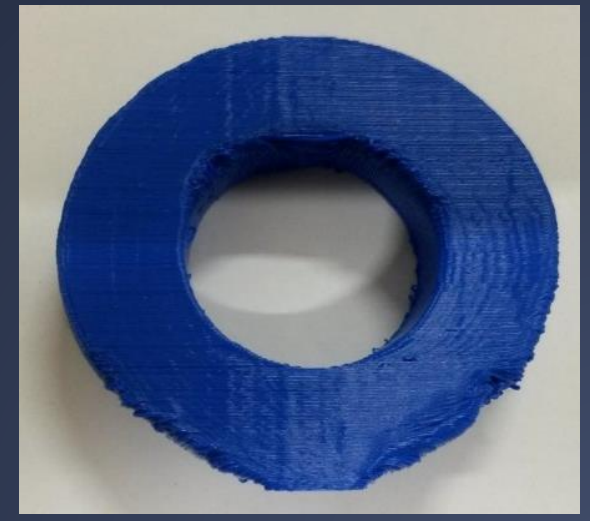

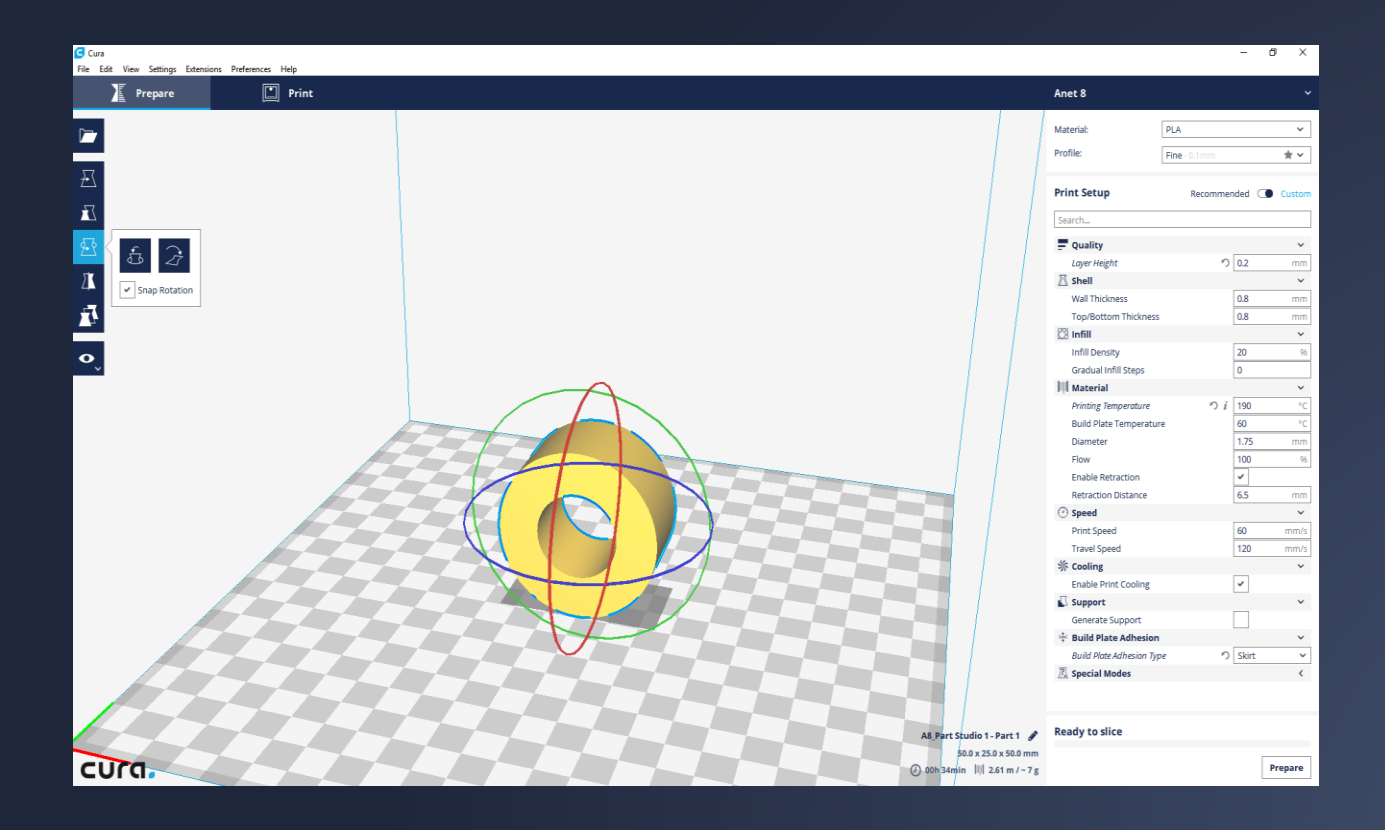

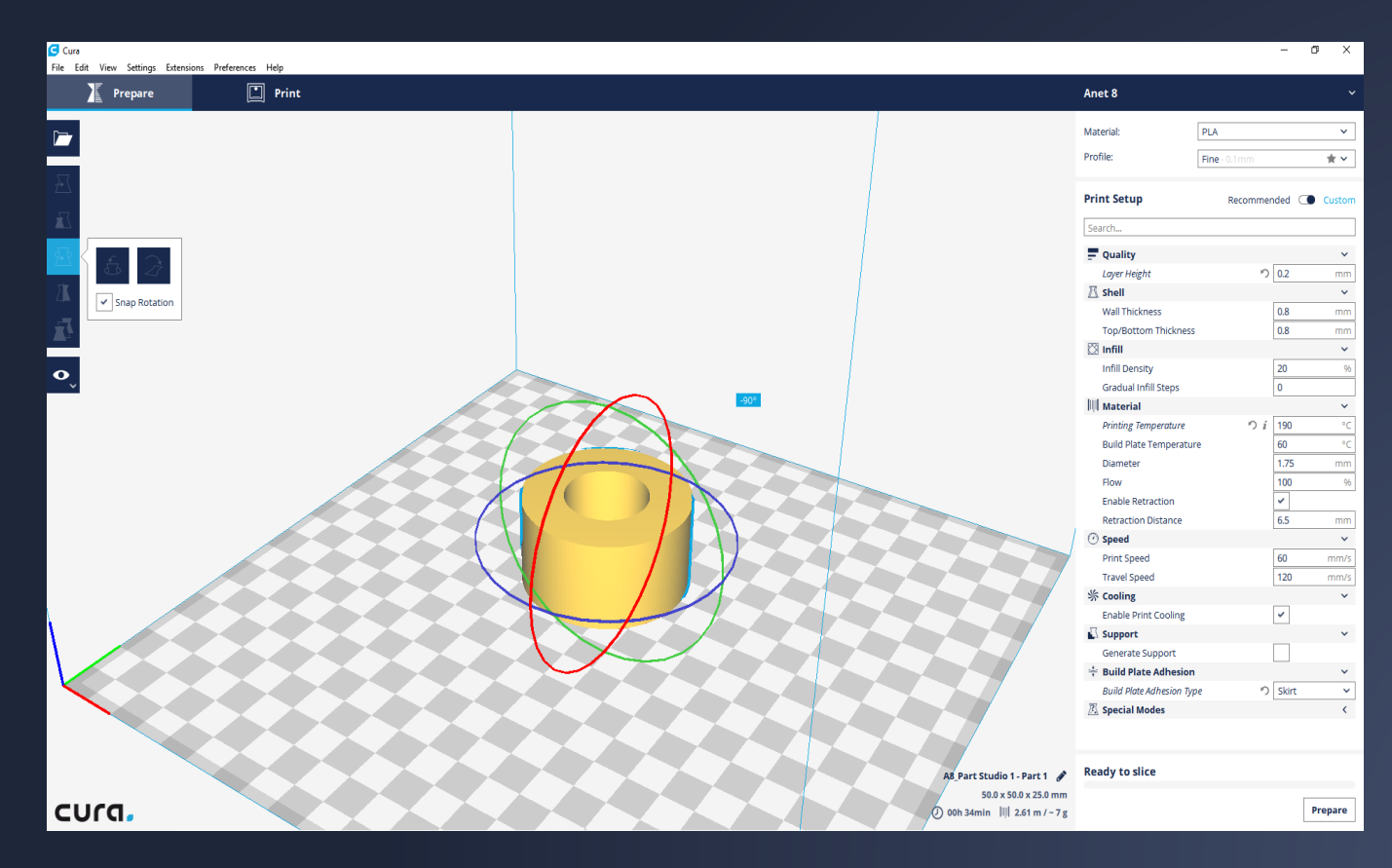

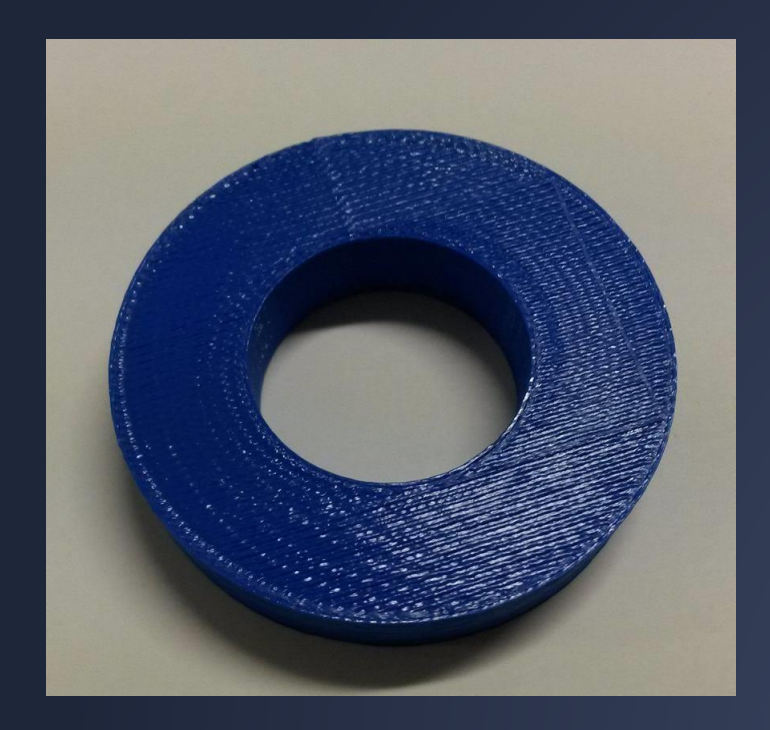

### Destek yapıları

Destek yapısı, parçanın temas yüzeyi yetersiz olduğunda 3D baskının başarısına yardımcı olur. Bu, düşük baskı kalitesine neden olur. Bunun üstesinden gelmek için, orijinal nesneye destekleyici yapılar eklenebilir ve ardından kaldırılabilir.

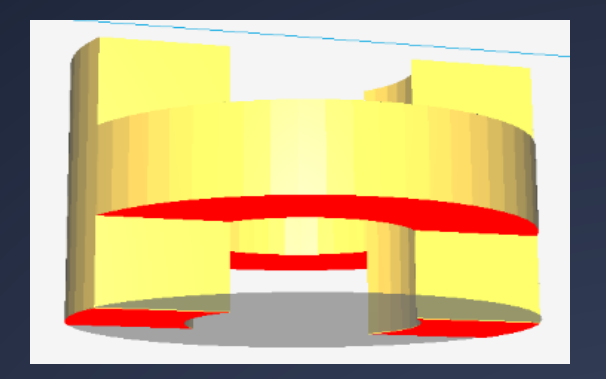

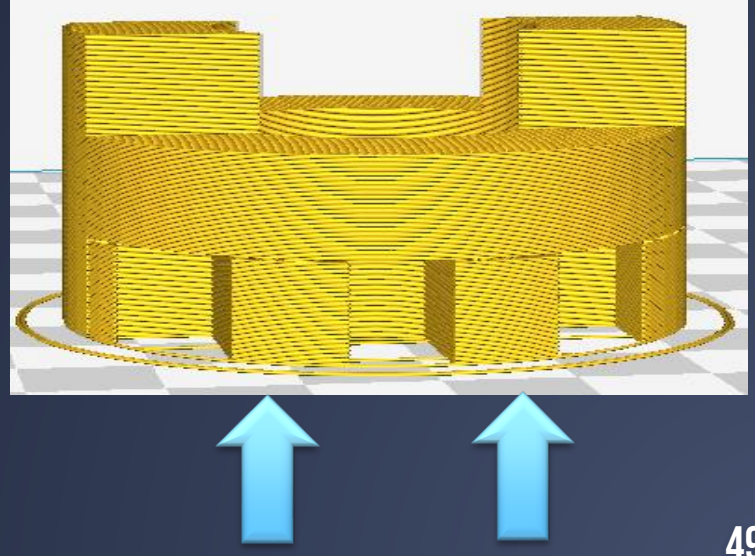

### Destek yapıları nasıl uygulanır

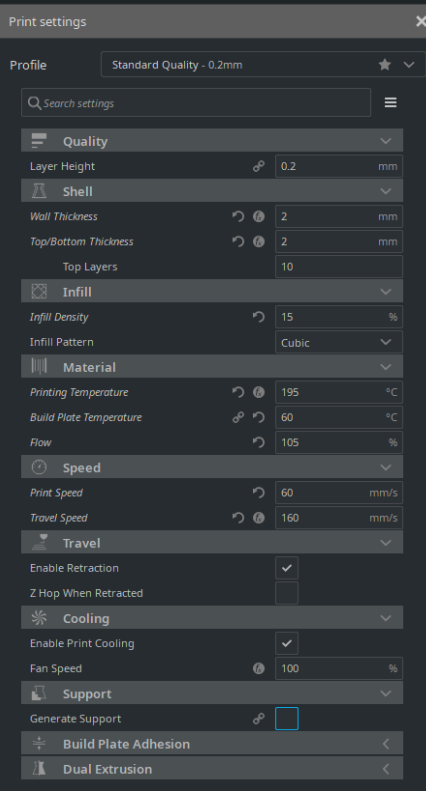

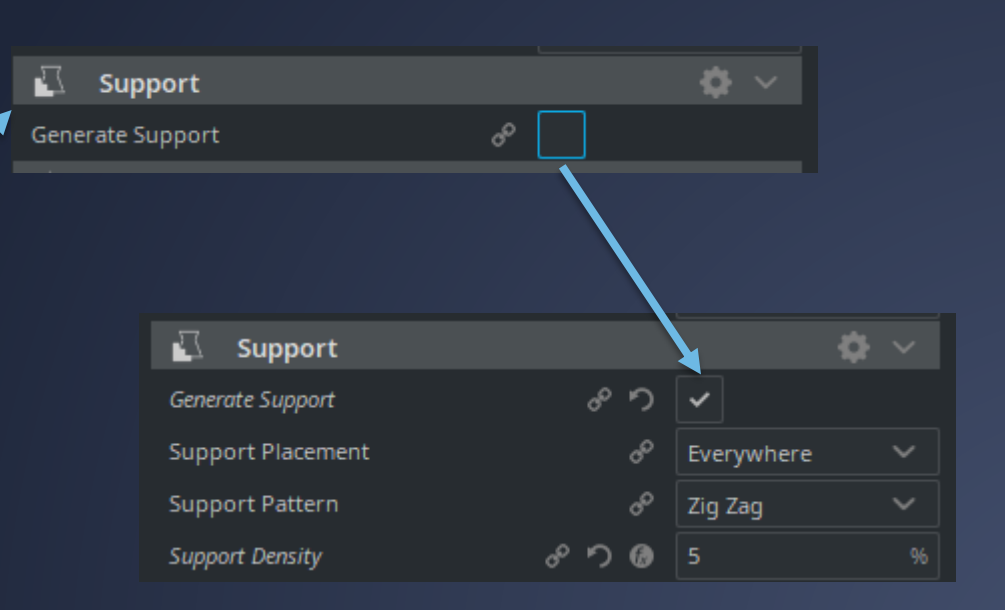